<span id="page-0-0"></span>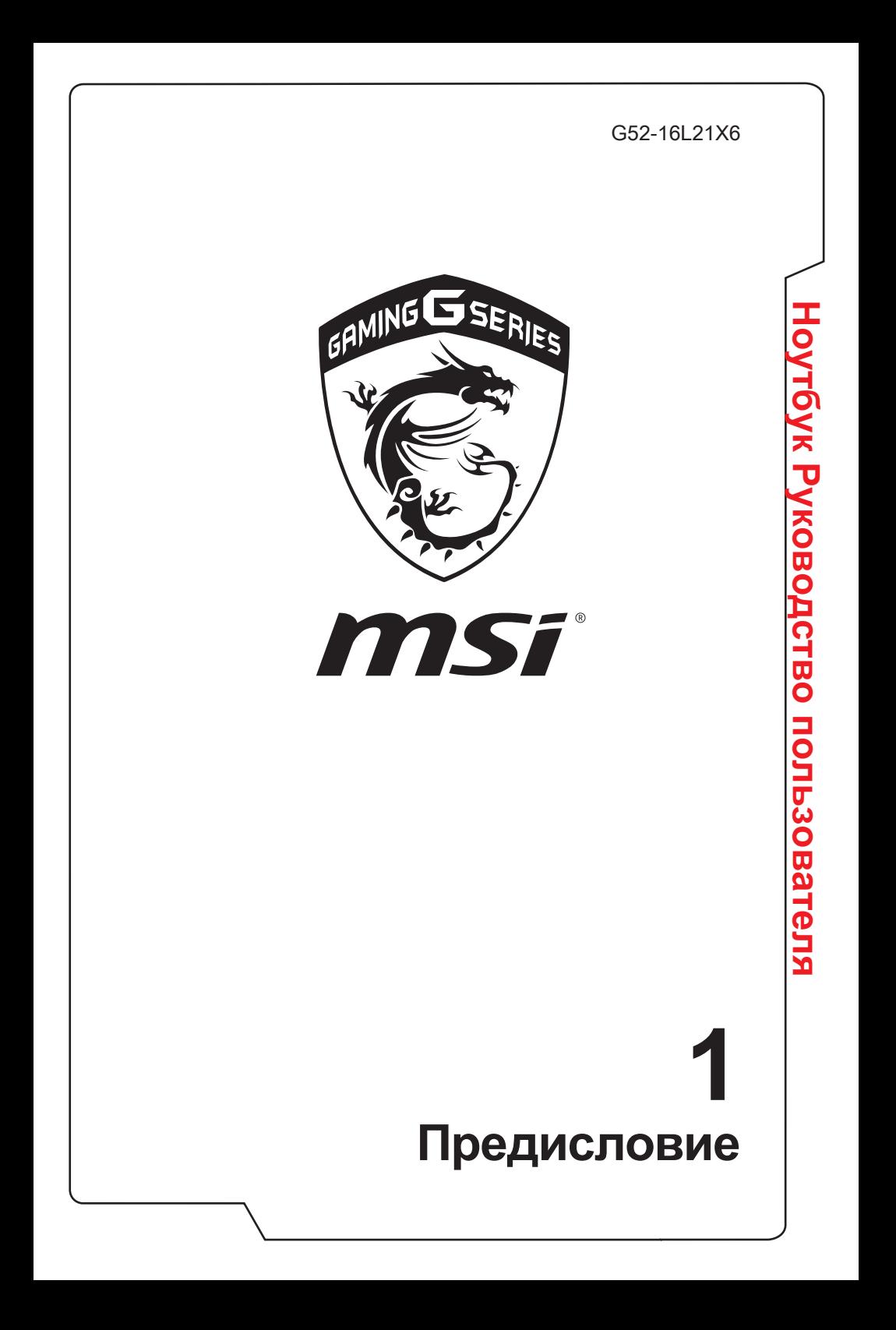

# Содержание

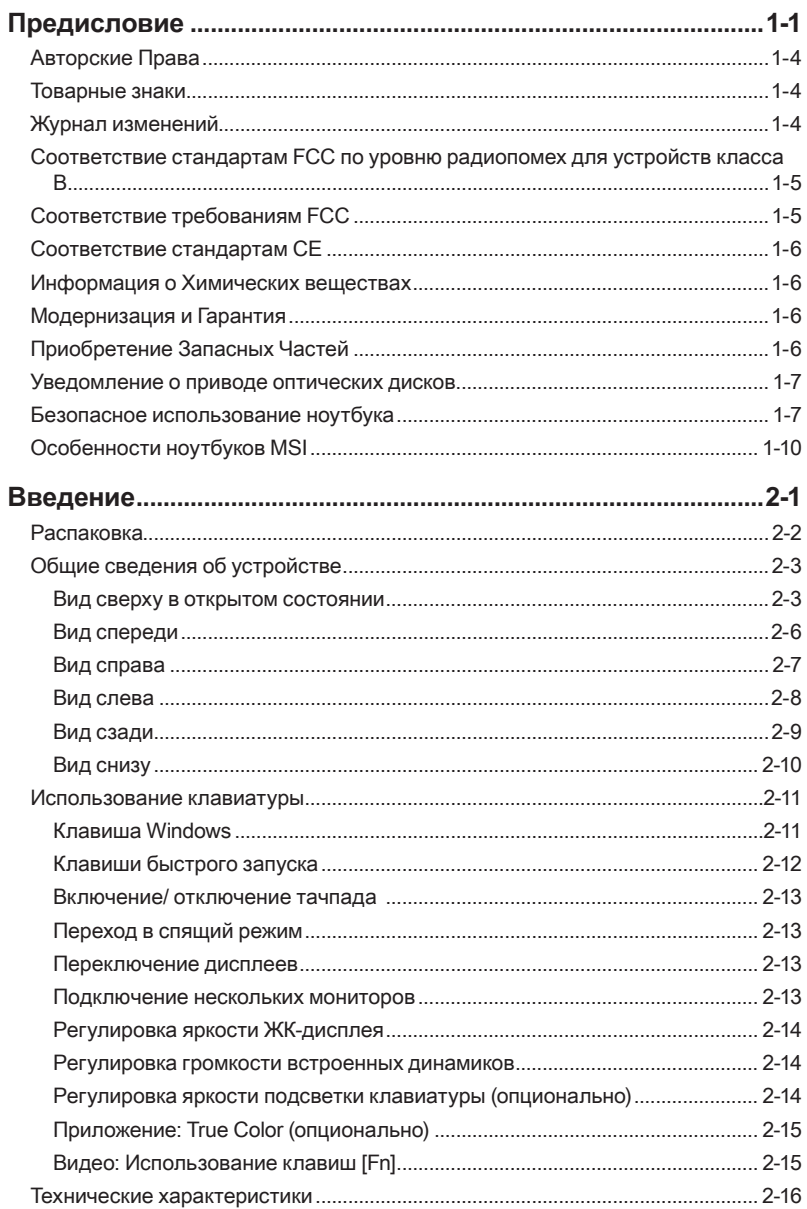

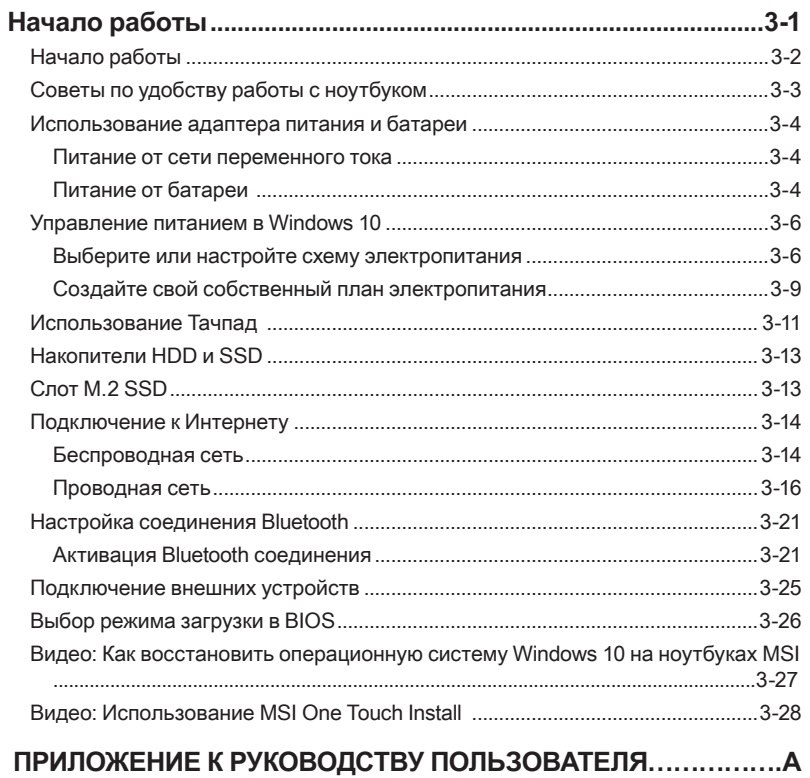

# **Предисловие**

# <span id="page-3-0"></span>**Авторские Права**

Материалы данного документа являются интеллектуальной собственностью компании MICRO-STAR INTERNATIONAL CO., LTD. Мы тщательно готовили этот документ, однако не можем гарантировать абсолютную точность его содержания. Продукция нашей компании постоянно совершенствуется. Мы оставляем за собой право вносить изменения без предварительного уведомления.

# **Товарные знаки**

Все товарные знаки являются собственностью соответствующих владельцев.

# **Журнал изменений**

- ▶ Версия: 1.0
- ▶ Дата: 06, 2016

# <span id="page-4-0"></span>**Соответствие стандартам FCC по уровню радиопомех для устройств класса В**

Данное оборудование было проверено и признано соответствующим ограничениям для цифровых устройств класса B в соответствии с правилами Федеральной комиссии по связи США (FCC), часть 15. Целью этих ограничений является обеспечение приемлемой защиты от помех при установке оборудования в жилых помещениях. Данное устройство генерирует, использует и излучает радиочастотную энергию, и при нарушении инструкций по установке и эксплуатации может создавать помехи для радиосвязи. Однако даже при соблюдении инструкций по установке нет гарантии того, что в какомто конкретном случае не возникнут помехи. Если данное устройство вызывает помехи при приеме радио- и телевизионных сигналов, что можно проверить, выключив и включив устройство, пользователю рекомендуется попытаться устранить помехи с помощью описанных ниже мер:

- ▶ Измените ориентацию или местоположение приемной антенны.
- ▶ Увеличьте расстояние между приемником и данным устройством.
- ▶ Подключите данное устройство к розетке в цепи, отличной от той, к которой подключен приемник.

#### ПРИМЕЧАНИЕ

- ▶ Изменения или модификации, явно не утвержденные стороной, ответственной за соблюдение нормативных требований, могут повлечь за собой аннулирование прав пользователя на использование оборудования.
- ▶ Экранированный соединительный кабель и кабель питания переменного тока, если таковые имеются, должны использоваться в соответствии с правилами ограничения излучений.

# **Соответствие требованиям FCC**

Это устройство соответствует требованиям части 15 правил FCC. Эксплуатация устройства возможна при соблюдении следующих двух условий:

- ▶ Это устройство не должно вызывать помех.
- ▶ Это устройство должно быть устойчивым ко всем принимаемым помехам, включая те, которые могут вызывать сбои в работе устройств.

# <span id="page-5-0"></span>Соответствие стандартам СЕ

 $\epsilon$ 

Это устройство соответствует основным требованиям по безопасности и другим стандартам, определенным в Европейской директиве.

# Информация о Химических веществах

В соответствии с правилами об использовании химических вешеств, таких как правила EU REACH (Правило EC No. 1907/2006 Европейского парламента и Совета), MSI предоставляет информацию о химических веществах в продуктах на сайте:

http://www.msi.com/html/popup/csr/evmtprtt\_pcm.html

# Модернизация и Гарантия

Обратите внимание, что некоторые компоненты (такие как модули памяти, жесткий диск, твердотельный накопитель, оптический привод, комбинированная карта Bluetooth /WiFi, и т.д.), установленные в изделии, могут быть обновлены или заменены по требованию пользователя в зависимости от молели устройства

Для получения дополнительной информации о приобретенном устройстве обратитесь к местному поставщику оборудования. Не пытайтесь модернизировать или заменить какой-либо компонент устройства самостоятельно. Отсутствие необходимых технических знаний о выполнении процедуры монтажа / демонтажа может привести к повреждению устройства. Для выполнения сервисных операций замены компонентов устройства настоятельно рекомендуется обращаться к авторизованному дилеру или сервисный центр.

# Приобретение Запасных Частей

Обратите внимание на то, что выпуск заменяемых (или совместимых с ними) деталей для приобретенного пользователями продукта на территории некоторых стран и регионов прекращается производителем максимум через 5 лет после прекращения выпуска продукта в зависимости от текущих официальных правил. Для получения дополнительной информации о приобретении сменных деталей посетите веб-сайт производителя по адресу: http://www.msi.com/support/

# <span id="page-6-0"></span>**Уведомление о приводе оптических дисков**

ВНИМАНИЕ! Это устройство содержит лазер и является «ЛАЗЕРНЫМ УСТРОЙСТВОМ КЛАССА 1». Для правильного использования устройства внимательно прочтите это руководство и сохраните его для справки. При возникновении неполадок обратитесь в ближайший «АВТОРИЗОВАННЫЙ сервисный центр». Во избежание прямого воздействия лазерного луча не пытайтесь разбирать это устройство.

# **Безопасное использование ноутбука**

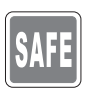

Внимательно и полностью прочитайте инструкцию по безопасному использованию ноутбука. Необходимо учитывать все предостережения и предупреждения на устройстве и в руководстве пользователя.

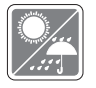

Не допускайте воздействия на ноутбук высокой влажности и высоких температур.

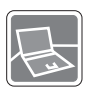

Перед настройкой ноутбука поместите его на устойчивую поверхность.

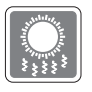

С целью предотвращения перегрева ноутбука не закрывайте его вентиляционные отверстия.

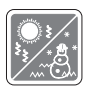

- Не храните ноутбук в непроветриваемых местах с температурой выше 60ºC и ниже 0ºC, так как это может привести к повреждению ноутбука.
- Ноутбук следует эксплуатировать при температуре окружающей среды не более 35ºC.

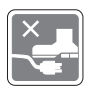

Располагайте шнур питания так, чтобы на него не могли наступить люди. Не ставьте на шнур питания никаких предметов.

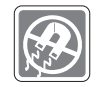

Не располагайте ноутбук вблизи источников сильного электромагнитного поля.

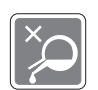

- Не допускайте попадания жидкостей на устройство, так как это может привести к его повреждению или поражению электрическим током.
- Никогда не используйте химические вещества для протирки поверхности корпуса ноутбука, клавиатуры, тачпада и т.д.

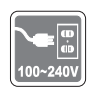

- Перед подключением прибора к электрической розетке удостоверьтесь, что напряжение питания находится в безопасных пределах и имеет величину 100~240В.
- Всегда отсоединяйте кабель питания перед установкой любых дополнительных карт и модулей.

При возникновении любой из перечисленных ниже ситуаций обратитесь в сервисный центр для проверки оборудования:

• Повреждение шнура питания или вилки шнура питания.

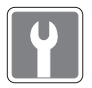

- Попадание жидкости внутрь оборудования. • Оборудование подверглось воздействию влаги.
- Оборудование не работает должным образом или невозможно наладить его работу в соответствии с руководством пользователя.
- Оборудование получило повреждения при падении.
- Оборудование имеет явные признаки повреждения.

#### Особенности устройства, способствующие защите окружающей среды

- Пониженное энергопотребление при работе и в режиме ожидания
- Ограниченное использование веществ, опасных для окружающей среды и здоровья людей
- Простота разборки и утилизации
- Пониженное использование природных ресурсов благодаря возможностям утилизации
- Увеличенный срок службы благодаря возможностям обновления компонентов

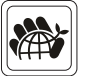

• Снижение объема твердых отходов благодаря правилам возврата

#### Политика защиты окружающей среды

- Устройство разработано с учетом возможности повторного использования компонентов и их переработки, поэтому его не следует выбрасывать вместе с мусором.
- Для утилизации отслужившего устройства следует обратиться местный центр сбора и утилизации.
- Для получения дополнительной информации о переработке обратитесь на вебсайт MSI или местному дистрибьютору.
- Вопросы, связанные с утилизацией и переработкой продукции MSI можно задать по адресу gpcontdev@msi.com

# <span id="page-9-0"></span>**Особенности ноутбуков MSI**

Узнайте больше об эксклюзивных особенностях ноутбуков MSI по адресу: http://www.msi.com и https://www.youtube.com/user/MSI

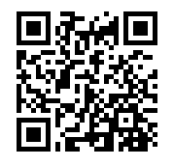

MSI, при сотрудничестве с компанией SteelSeries, разработали эксклюзивную технологию для игровых ноутбуков- SteelSeries Engine 3. SteelSeries Engine 3 - это приложение, заключающее в себе, все наиболее часто используемые геймерами функции с

**SteelSeries Engine 3- только в ноутбуках MSI GAMING**

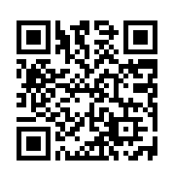

#### **Ноутбук MSI серии GAMING - это первый игровой ноутбук с приложением для потоковых трансляций XSplit Gamecaster!**

возможностью управления несколькими устройствами.

На игровом ноутбуке MSI установлен XSplit Gamecasterлучшее геймерское решение для потоковых трансляций и записи. См. руководство по XSplit Gamecaster.

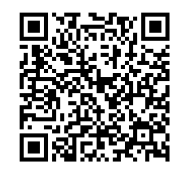

#### **Звук Dynaudio во всех ноутбуках MSI Gaming**

MSI, при сотрудничестве с компанией Dynaudio, специалисту в области профессиональных звуковых решений из Дании, представляет во всех игровых ноутбуках MSI звуковую систему высочайшего качества.

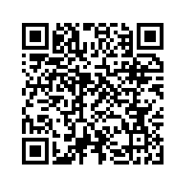

#### **Добавьте красок в вашу жизнь вместе с True Color**

MSI, при сотрудничестве с Portrait Displays, Inc., разработали технологию более точной передачи цветов на экране.

Технология MSI True Color гарантирует, каждая жк панель в ноутбуке MSI имеет точную передачу цвета.

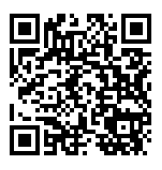

**Инструкция: как использовать Узнайте как пользоваться следующими функциями Nahimic: Nahimic Audio Effects, Microphone Effects и HD Audio recorder.**

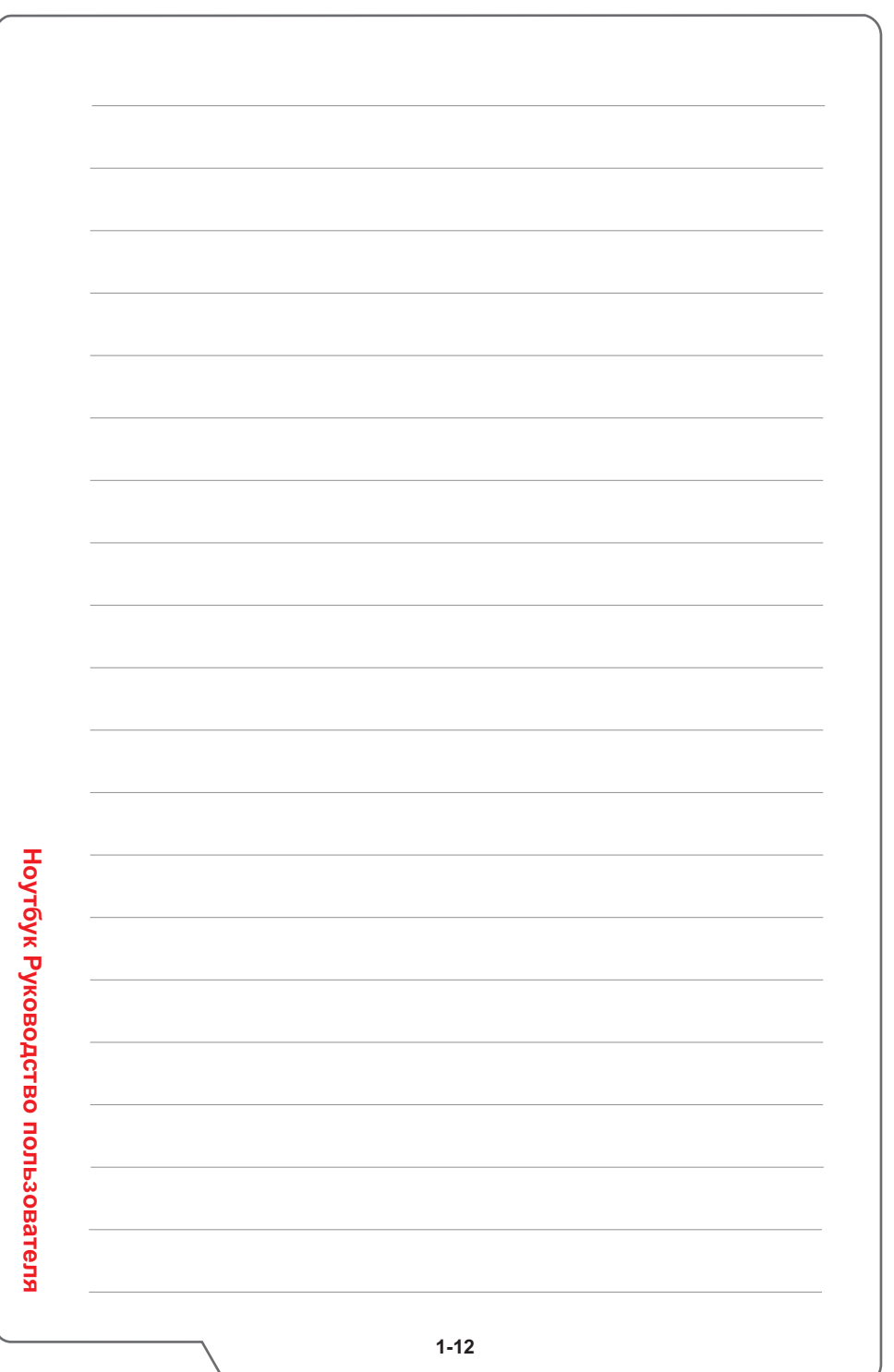

<span id="page-12-0"></span>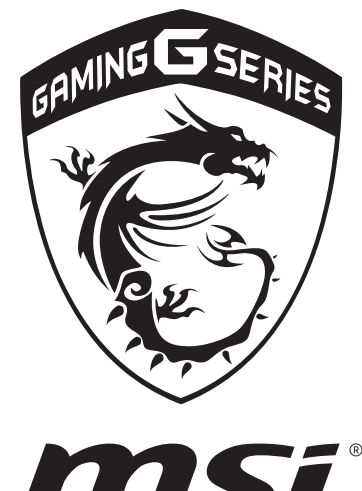

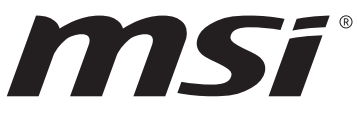

# **Введение 2**

<span id="page-13-0"></span>Поздравляем Вас с приобретением ноутбука MSI. Он не только подарит Вам комфорт во время работы, но и повысит ее эффективность. Мы с гордостью заверяем пользователей, что данный ноутбук полностью проверен и соответствует нашей репутации производителя устройств непревзойденной надежности.

# **Распаковка**

Прежде всего, откройте коробку и проверьте комплектность поставки. Если какой-либо предмет отсутствует или поврежден, незамедлительно свяжитесь с магазином по месту приобретения ноутбука. Кроме того, сохраните коробку и упаковочные материалы на случай транспортировки устройства в будущем. Ниже приведен перечень комплекта поставки:

- Ноутбук
- Краткое руководство
- Адаптер питания со шнуром питания
- Дополнительный Чехол
- Дополнительный диск с приложениями «все в одном» (содержащий полную версию руководства пользователя, драйверы, служебные программы и т.д.)

# <span id="page-14-0"></span>**Общие сведения об устройстве**

В данном разделе описываются основные элементы ноутбука. Эти сведения помогут ознакомиться с ноутбуком перед его использованием. Обратите внимание на то, что иллюстрации приведены только в качестве примера.

### **Вид сверху в открытом состоянии**

Вид сверху в открытом состоянии и приведенное ниже описание позволяют ознакомиться с основной рабочей областью ноутбука.

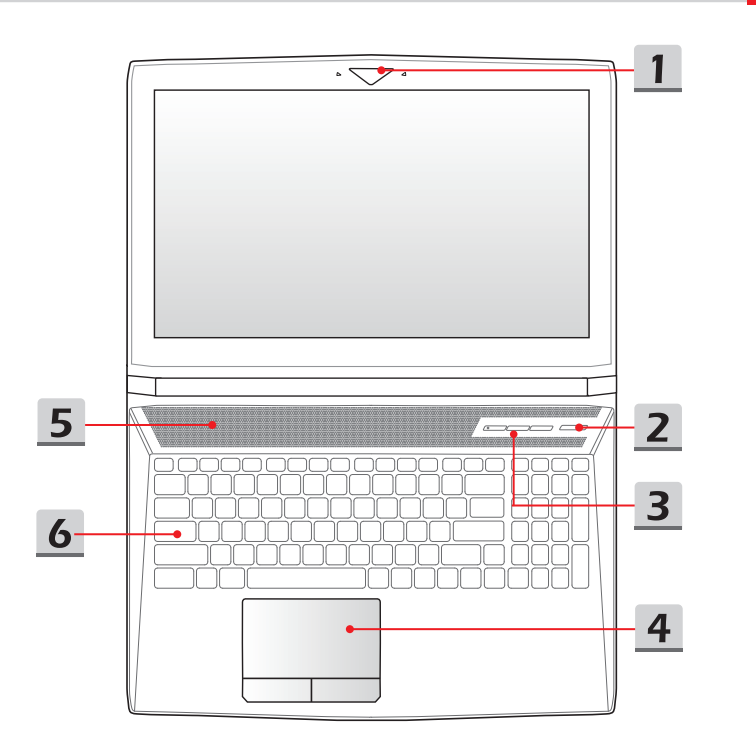

Введение **Введение**

#### **1. Веб-камера / Индикатор веб-камеры / Встроенный микрофон**

- Встроенная веб-камера может использоваться для фотосъемки, видеосъемки, видеоконференций и т.д.
- Светодиодный индикатор веб-камеры, расположенный рядом с ней, светится белым цветом во время работы камеры и гаснет при ее отключении.
- Встроенный в ноутбук микрофон функционально равноценен обычному микрофону.

#### **2. Кнопка питания / Индикатор питания**

#### **Кнопка питания**

- Позволяет включать и выключать ноутбук.
- **Питание**
- Позволяет вывести ноутбук из спящего режима.

#### **Индикатор питания**

- Светится когда ноутбук включен.
- Индикатор гаснет при выключении ноутбука.

#### **3. Клавиши быстрого запуска**

Нажатие кнопок быстрого запуска активирует специальные приложения или инструменты. Следующие кнопки быстрого запуска работают только в операционной системе с установленным приложением SCM. Файл SCM exe находится на дополнительном диске «все в одном», из комплекта поставки. Для удобства работы, вы также можете скачать данное приложение с вебсайта MSI.

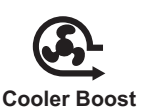

- Нажатие этой кнопки задает максимальную скорость вращения вентилятора для снижения общей температуры ноутбука.
- Индикатор кнопки светится при выборе максимального уровня скорости вентилятора; индикатор гаснет при выборе режима AUTO.

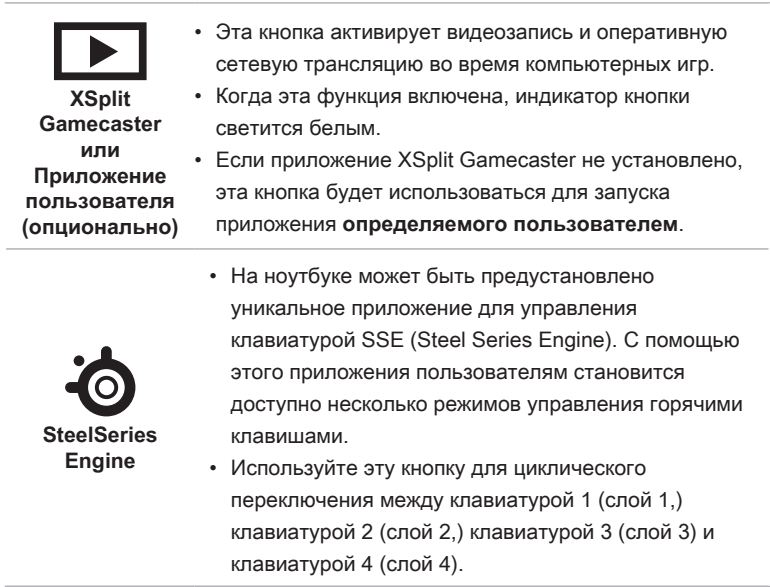

#### **4. Тачпад**

Это указательное устройство ноутбука.

#### **5. Стерео динамики**

Данный ноутбук имеет встроенные стерео динамики, которые обеспечивают высококачественный звук, и поддерживает технологию аудио HD.

#### **6. Клавиатура**

Встроенная клавиатура оснащена всеми клавишами полноразмерной клавиатуры. Подробное описание см. **Использование клавиатуры**.

# <span id="page-17-0"></span>**Вид спереди**

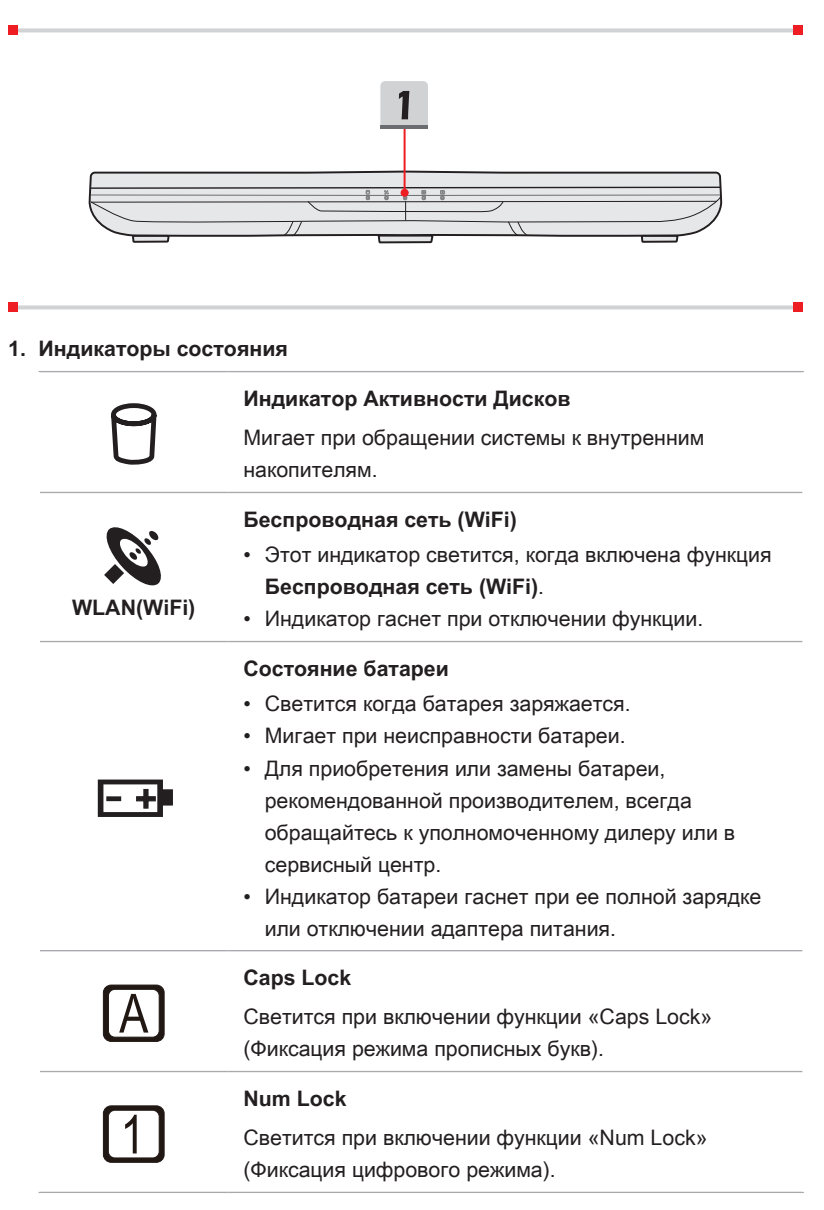

# <span id="page-18-0"></span>**Вид справа**

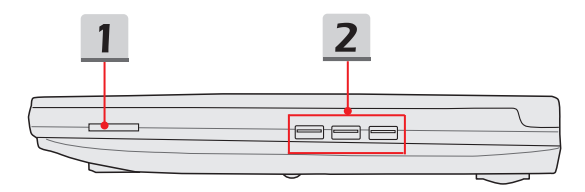

#### **1. Устройство чтения карт памяти**

Встроенное устройство чтения карт памяти поддерживает карты различных типов. За более подробной информацией, проверьте Технические характеристики.

#### **2. Порт USB 3.0**

Порт USB 3.0 (SuperSpeed USB) – высокоскоростной интерфейс, позволяющий подключать различные устройства, такие как устройства хранения данных, жесткие диски или видеокамеры и имеет много преимуществ для задач высокоскоростной передачи данных.

# <span id="page-19-0"></span>**Вид слева**

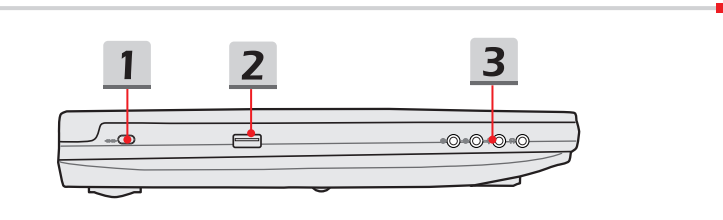

#### **1. Замок Kensington**

Данный ноутбук оснащен гнездом для замка Kensington, который позволяет зафиксировать его в нужном месте.

#### **2. Порт USB 2.0**

Порт USB 2.0 позволяет подключать устройства с USB интерфейсом, такие как мышь, клавиатура, модем, переносной жесткий диск, принтер и др.

#### **3. Аудио разъемы**

#### **Линейный вход**

Разъем для подключения внешнего звукового устройства.

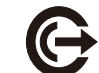

#### **Линейный выход**

Разъем для подключения колонок.

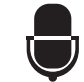

#### **Микрофон**

Разъем для подключения внешнего микрофона.

#### **Выход для наушников/ Выход S/PDIF**

- Разъем для подключения колонок или наушников.
- Разъем S/PDIF (цифровой интерфейс Sony/Philips) предназначен для передачи цифрового аудио на внешние громкоговорители через оптоволоконный кабель.

# <span id="page-20-0"></span>**Вид сзади**

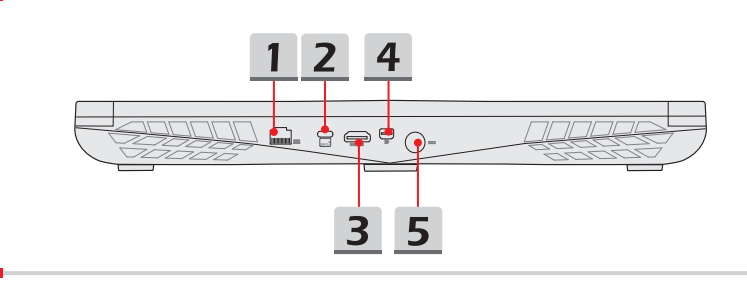

#### **1. Разъем RJ-45**

Порт позволяет подключаться к локальной сети LAN.

#### **2. Порт USB 3.1 (Type C)**

Порт USB 3.1 (SuperSpeed+ USB) – высокоскоростной интерфейс, позволяющий подключать различные устройства, такие как устройства хранения данных, жесткие диски или видеокамеры и имеет много преимуществ для задач высокоскоростной передачи данных. Тонкий и стильный разъем USB Type C характеризуется реверсивной ориентацией штекера и является универсальным решением с поддержкой перспективных стандартов.

#### **3. Разъем HDMI**

Интерфейс HDMI (High-Definition Multimedia Interface) является ведущим в отрасли стандартом для передачи изображения на устройства высокой (HD) и сверхвысокой четкости (UHD).

#### **4. Mini-DisplayPort**

Mini DisplayPort представляет собой миниатюрную версию интерфейса DisplayPort. При использовании соответствующего адаптера, Mini DisplayPort можно использовать для подключения устройств с интерфейсом VGA, DVI или HDMI.

#### **5. Разъем питания**

Служит для подключения адаптера питания ноутбука.

# <span id="page-21-0"></span>**Вид снизу**

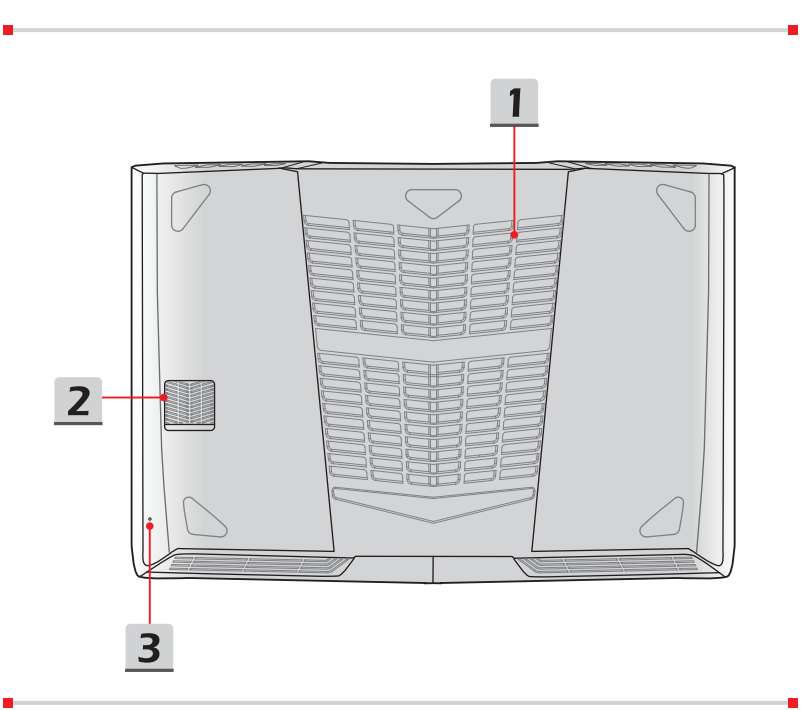

#### **1. Вентиляционные отверстия**

Вентилятор осуществляет охлаждение системы. Для обеспечения циркуляции воздуха НЕ ЗАКРЫВАЙТЕ вентиляционные отверстия.

#### **2. Сабвуфер**

Сабвуфер используется для воспроизведения низких звуковых частот.

#### **3. Отверстие обнуления питания батареи**

При зависании системы, а также в случае обновления системной микропрограммы (EC) необходимо: 1) выключить ноутбук, 2) отключить питание переменного тока, 3) вставить в это отверстие распрямленную канцелярскую скрепку в течение 10 секунд, 4) подключиться к сети переменного тока, 5) снова включить ноутбук.

# <span id="page-22-0"></span>**Использование клавиатуры**

Данный ноутбук оснащен полнофункциональной клавиатурой. Для нормальной работы клавиатуры, перед использованием функциональных клавиш, необходимо установить приложение SCM.

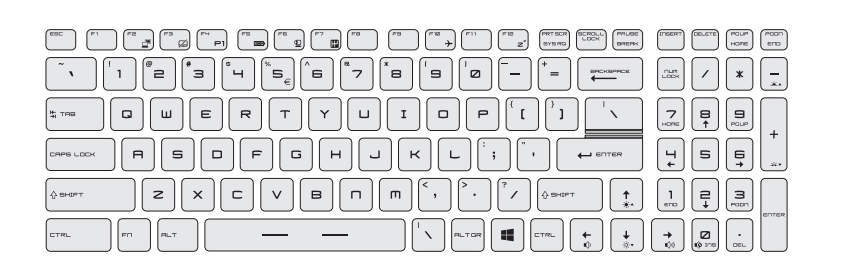

# **Клавиша Windows**

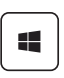

На клавиатуре имеется клавиша с логотипом Windows, которая используется для выполнения специальных функций Windows, таких как открытие меню «Пуск» или контекстного меню.

# <span id="page-23-0"></span>**Клавиши быстрого запуска**

Используйте функциональные клавиши [Fn] для запуска определенных приложений или инструментов. С помощью этих кнопок можно работать значительно эффективнее.

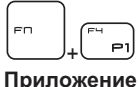

**пользователя** 

• тогда совместное нажатие клавиш **Fn** и **F4** будет запускать заданное пользователем приложение.

+

**ECO Engine**

- Нажатие клавиш **Fn** и **F5** позволяет поочередно переключаться между различными режимами энергосбережения **ECO Engine** или отключать эту функцию.
- + **Веб-камера**
- Нажмите клавиши **Fn** и **F6** для включения **вебкамеры**. Для выключения, нажмите это сочетание клавиш ещё раз.
- Веб-камера будет выключена при настройках по умолчанию.

• Нажмите клавиши **Fn** и **F7**, чтобы переключиться

+ в один из режимов работы: **Sport/ Comfort /режим Green** с различной производительностью.

**Shift**

• Данная функция может быть активирована только при подключении внешнего адаптера питания. Режим Sport установлен по умолчанию.

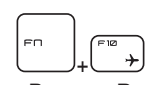

• Нажатие клавиш **Fn** и **F10** поочередно включает/ выключает **режим В самолете**.

**Режим «В самолете»**

**Ноутбук Руководство пользователя**

Ноутбук Руководство пользователя

**2-12**

### <span id="page-24-0"></span>**Включение/ отключение тачпада**

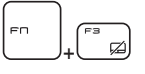

Включение или отключение тачпада. (Опционально)

### **Переход в спящий режим**

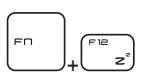

Принудительный перевод компьютера в спящий режим (в зависимости от настроек операционной системы). Нажмите кнопку питания, чтобы вывести систему из спящего режима.

#### **Переключение дисплеев**

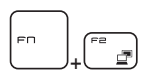

Переключение режимов вывода изображения: ЖК-экран, внешний монитор или одновременный вывод на оба экрана.

#### **Подключение нескольких мониторов**

При подключении дополнительного монитора к ноутбуку, система автоматически обнаружит подключение внешнего монитора. Пользователи могут настроить параметры режима работы дисплея.

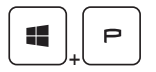

- Подключите монитор к ноутбуку.
- Нажмите и удерживайте клавишу Windows, а затем нажмите клавишу [P], чтобы вызвать меню [Project].
- Выберите режим вывода изображения на второй экран: Только экран ПК, Дубликат, Расширение рабочего стола и Только второй экран.

# <span id="page-25-0"></span>**Регулировка яркости ЖК-дисплея**

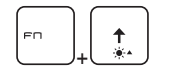

Увеличение яркости ЖК-дисплея.

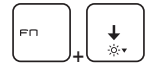

Уменьшение яркости ЖК-дисплея.

# **Регулировка громкости встроенных динамиков**

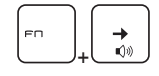

Увеличение громкости встроенных динамиков.

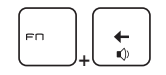

Уменьшение громкости встроенных динамиков.

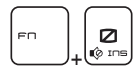

Отключение звука ноутбука.

# **Регулировка яркости подсветки клавиатуры (опционально)**

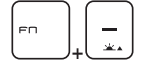

**Ноутбук Руководство пользователя**

Ноутбук Руководство пользователя

Увеличение яркости подсветки клавиатуры.

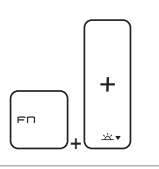

Уменьшение яркости подсветки клавиатуры.

# <span id="page-26-0"></span>**Приложение: True Color (опционально)**

На ноутбуке может быть предустановлено приложение **True Color**. С помощью этого приложения, пользователи могут выбрать различные цветовые настройки для лучшего просмотра.

Подробное описание см. в Руководстве пользователя ноутбука / программная часть.

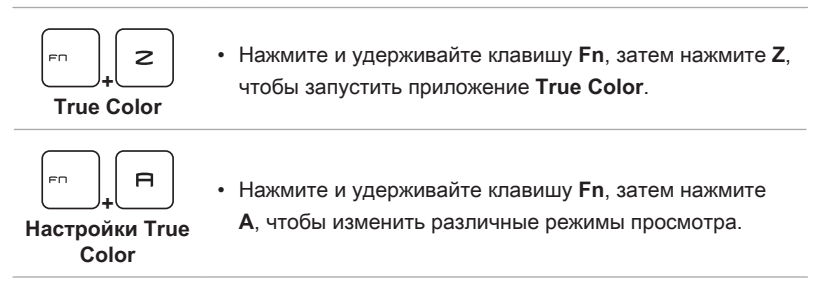

# **Видео: Использование клавиш [Fn]**

Смотрите видео инструкциию по адресу: https://www.youtube.com/ watch?v=u2EGE1rzfrQ

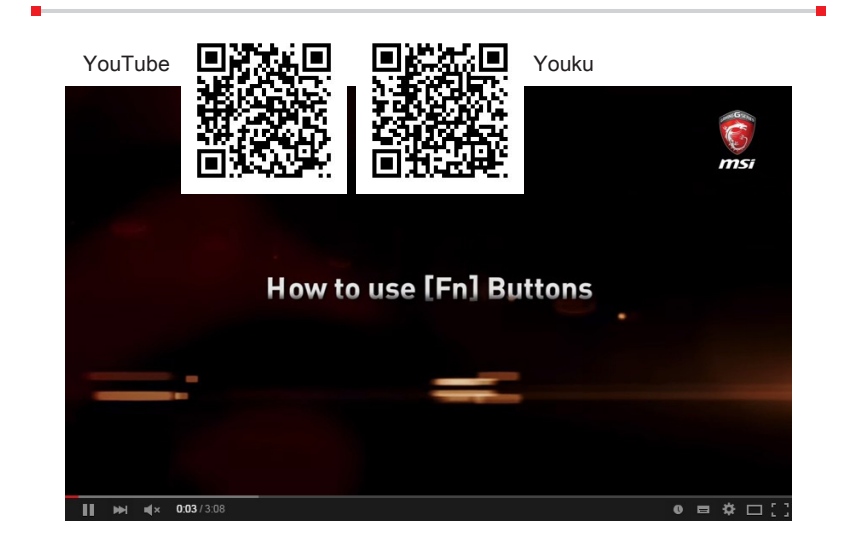

# <span id="page-27-0"></span>**Технические характеристики**

Данные технические характеристики приведены исключительно в справочных целях, и могут быть изменены производителем без предварительного уведомления. Фактические характеристики могут меняться в зависимости от территории продаж.

Для уточнения технических характеристик продукции, обратитесь в розничный магазин или к представителю компании.

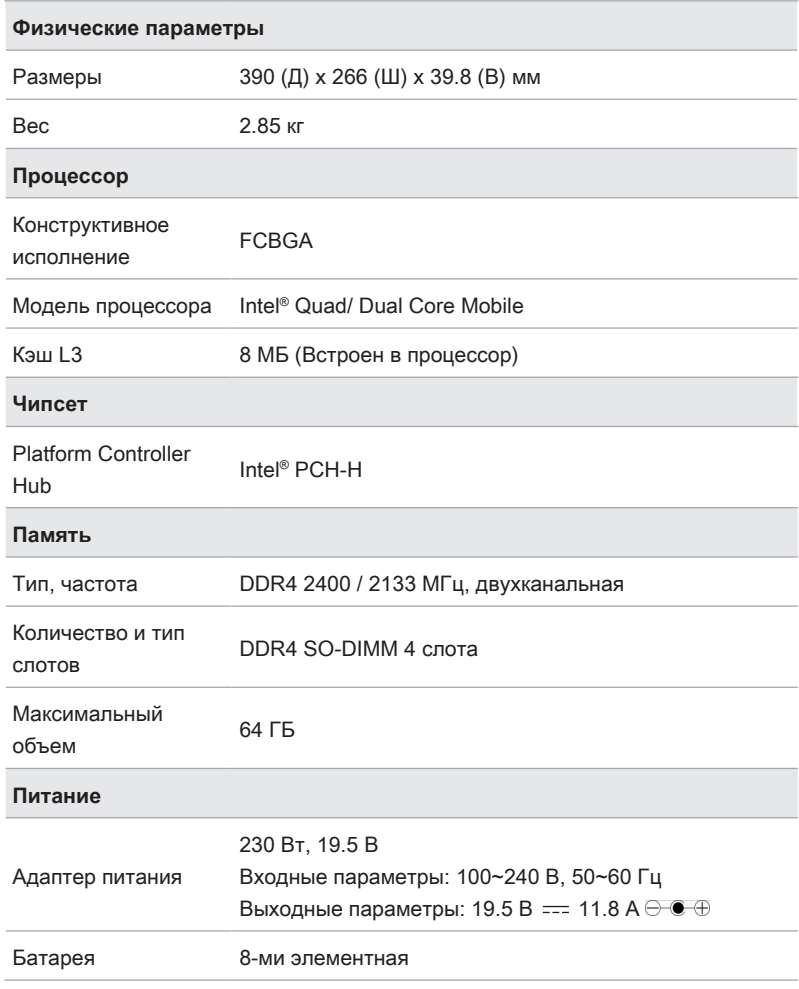

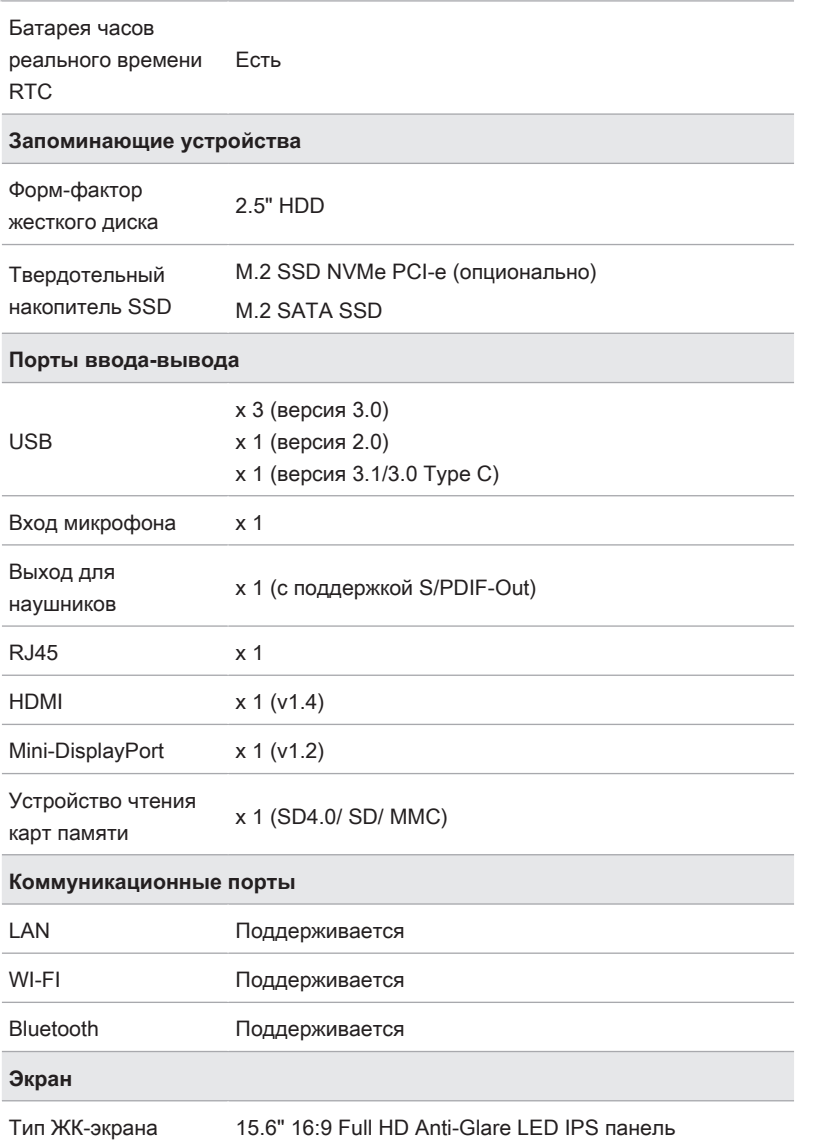

Введение **Введение**

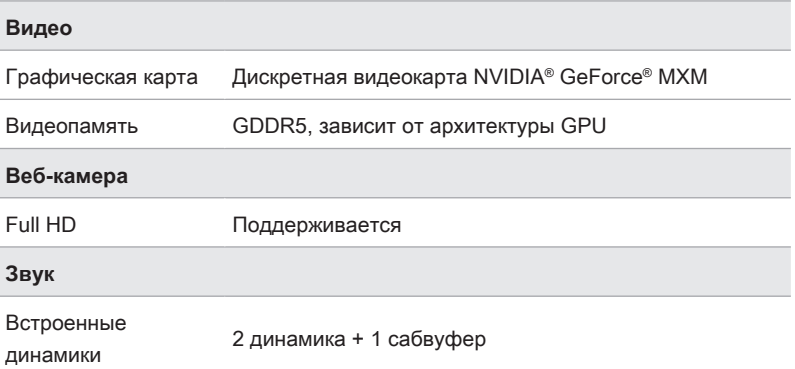

<span id="page-30-0"></span>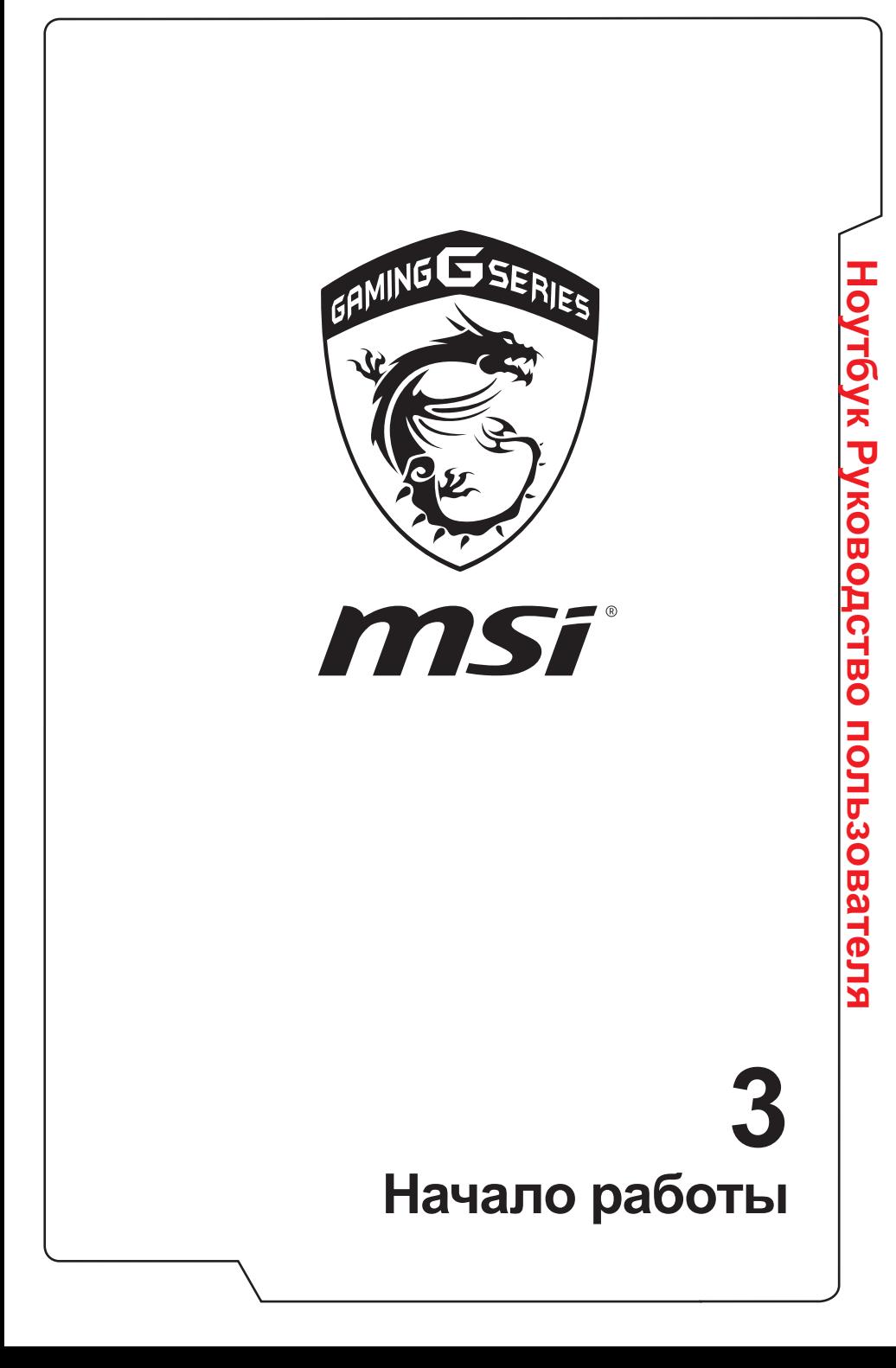

# <span id="page-31-0"></span>**Начало работы**

Для того, чтобы начать работать на ноутбуке, пожалуйста, следуйте указаниям на иллюстрациях ниже. Обратите внимание на то, что иллюстрации приведены только в качестве примера.

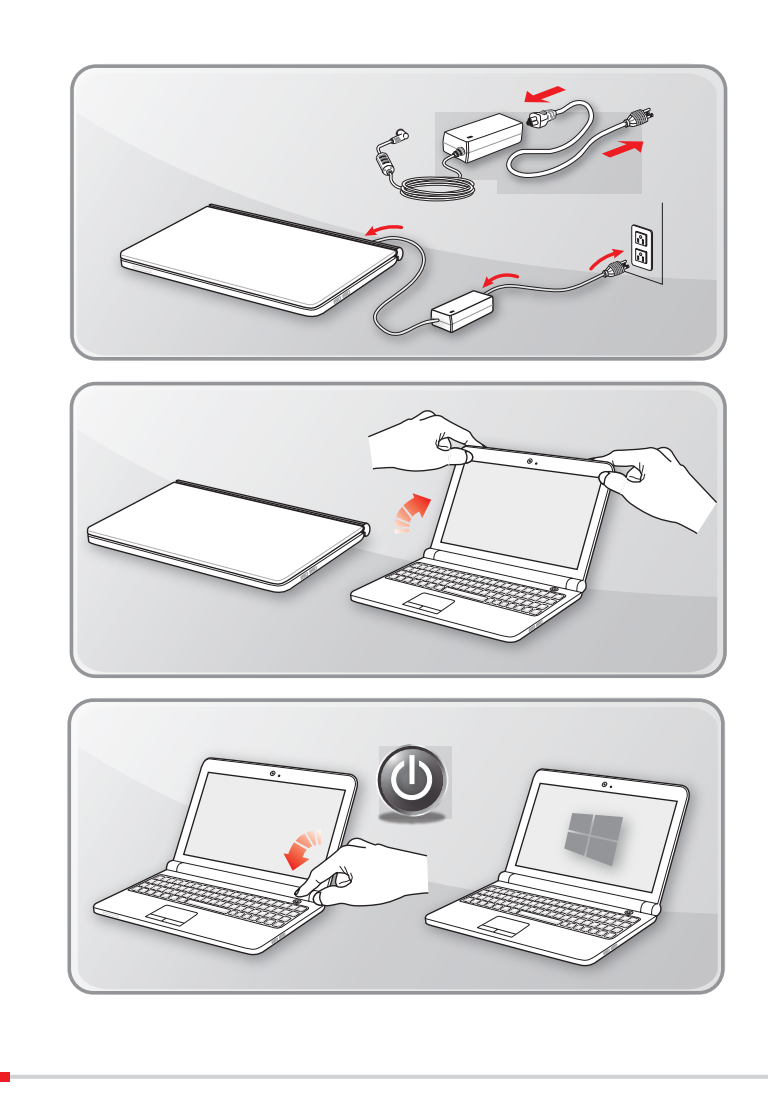

# Начало работы **Начало работы**

# <span id="page-32-0"></span>**Советы по удобству работы с ноутбуком**

Если вы начинающий пользователь ноутбука, ознакомьтесь с приведенными ниже рекомендациями, чтобы обеспечить удобство работы.

- ▶ Рабочее место должно иметь хорошее освещение.
- ▶ Выберите удобные стул и стол и установите их высоту в соответствии с вашим ростом и положением тела.
- ▶ Отрегулируйте спинку кресла так, чтобы было удобно сидеть в положении прямо.
- ▶ Поставьте ноги прямо на пол в естественном положении. Во время работы колени и локти должны располагаться правильно (согнуты под углом приблизительно 90 градусов).
- ▶ Отрегулируйте угол и положение ЖК-экрана для удобства просмотра.
- ▶ Не забывайте делать перерывы в работе.

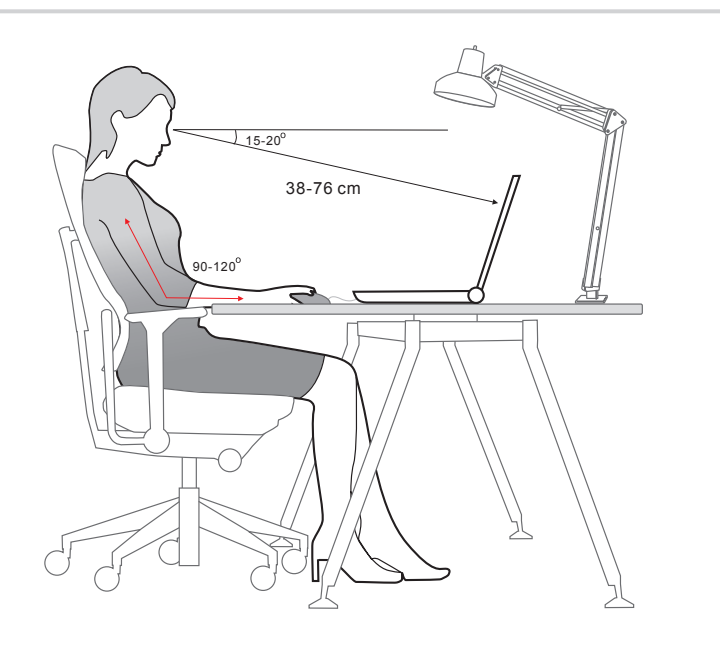

# <span id="page-33-0"></span>**Использование адаптера питания и батареи**

В этом разделе представлены основные меры предосторожности при работе с адаптером питания переменного тока и батареей.

### **Питание от сети переменного тока**

Перед первым включением ноутбука убедитесь, что к нему подключен адаптер питания. Автоматическое выключение ноутбука по причине разряженной батареи может привести к сбою в работе системы.

- ▶ **Рекомендации по работе с ноутбуком при питании от сети переменного тока**
	- Используйте адаптер питания только из комплекта поставки.
	- Всегда помните о том, что адаптер питания нагревается в процессе работы.
	- Не накрывайте чем-либо адаптер питания, так как он выделяет тепло во время работы.
	- Перед тем как разбирать ноутбук отключите кабель питания.
	- Всегда отключайте кабель питания, если ноутбук не будет использоваться в течение продолжительного времени.

# **Питание от батареи**

После приобретения нового ноутбука важно понимать, как правильно обращаться с батареей и производить ее зарядку. Правильное обращение с батареей поможет продлить срок ее службы и получить максимальную эффективность во время работы.

#### ▶ **Указания по безопасности**

- Данный ноутбук оснащен несъемной батареей, не подлежащей замене пользователем.
- Не допускайте воздействия на ноутбук высокой влажности и экстремальных температур.

#### ▶ **Тип батареи**

- Данный ноутбук может быть оснащен литий-ионной или литийполимерной аккумуляторной батареей большой емкости в зависимости от приобретенной модели.
- Аккумуляторная батарея является внутренним источником питания ноутбука.
- ▶ **Рекомендации по продлению времени работы ноутбука от батареи и предотвращению внезапного прерывания питания** 
	- Переводите систему в спящий режим при ее простое или уменьшите значение времени таймера перехода системы в спящий режим.
	- Выключайте систему, если она не будет использоваться некоторое время.
	- Отключайте ненужные настройки и неработающие периферийные устройства.
	- Подключайте к ноутбуку адаптер питания, когда это возможно.

#### ▶ **Как зарядить батарею правильно**

Перед зарядкой батареи изучите приведенные ниже рекомендации:

- Сохраните свою работу и закройте все выполняющиеся программы, затем завершите работу системы.
- Подключите внешний адаптер питания.
- Систему можно использовать, переключать в режим ожидания или выключать, не прерывая зарядку батареи.
- В батарее применяются литий-ионные или литий-полимерные элементы питания, не обладающие «эффектом памяти». Перед зарядкой батарею не требуется разряжать. Однако для оптимизации работы батареи рекомендуется раз в месяц разряжать ее полностью.
- Фактическое время зарядки зависит от используемых приложений.

# <span id="page-35-0"></span>Управление питанием в Windows 10

Управление питанием, представляет собой совокупность аппаратных и программных параметров, определяющих использование и экономию электрической энергии. С помощью управления питанием можно экономить электроэнергию, максимально увеличивать производительность, а также выбирать сбалансированный между экономией и производительностью режим. Режим управления питанием по умолчанию — Balanced and Power saver, отвечают требованиям большинства пользователей. Но вы можете изменить настройки существующих планов или создать свой собственный план управления питанием.

#### Выберите или настройте схему электропитания

- 1. Найдите значок [Windows] в левом нижнем углу экрана. Щелкните по нему правой кнопкой мыши, чтобы вызвать соответствующее меню. Выберите [Power Options].
- 2. Левой кнопкой мыши выберите схему питания из списка. В качестве примера, выбран план электропитания [Balanced]. Для настройки схемы электропитания нажмите на кнопку [Change plan settings].
- 3. Выберите параметры спящего режима и настроек дисплея. Для изменения настроек выбранного плана электропитания нажмите [Change advanced power settings].
- 4. Для возврата выбранного плана электропитания к настройкам по умолчанию, нажмите [Restore plan defaults], затем нажмите [Yes] для подтверждения.
- 5. Нажмите ГОКТ для завершения.

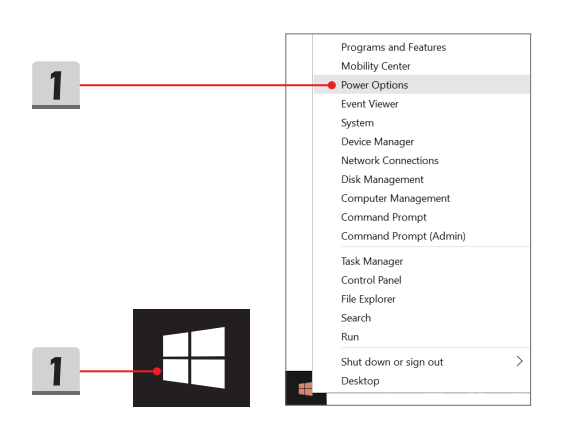

Начало работы **Начало работы**

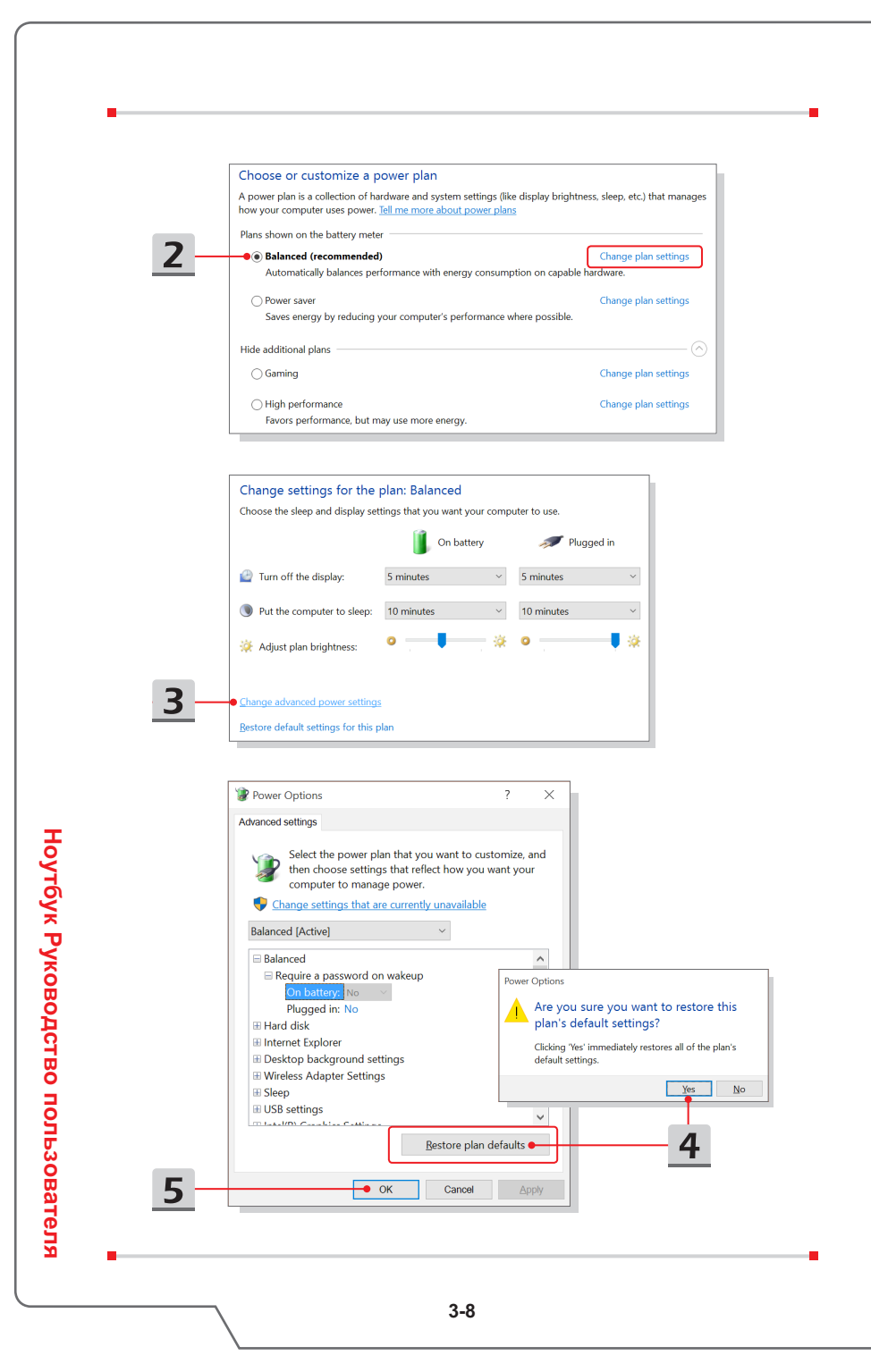

# Начало работы **Начало работы**

### <span id="page-38-0"></span>**Создайте свой собственный план электропитания**

Вы можете создать свой собственный план электропитания и настроить его согласно вашим предпочтениям. Тем не менее, для продления срока службы батареи, мы рекомендуем использовать функцию энергосбережения ECO Engine. Подробное описание см. в разделе System Control Manager (SCM) в Руководстве пользователя ноутбука (Программная часть).

- 1. Выберите в меню [Power Options]. В левой панели выберите [Create a power plan].
- 2. Выберите существующий план, наиболее соответствующий вашим потребностям, и присвойте ему имя. Нажмите [Next] для продолжения.
- 3. Измените настройки нового плана электропитания. Для сохранения изменений нажмите [Create].
- 4. Теперь у вас есть новый план электропитания, который автоматически устанавливается в качестве активного.

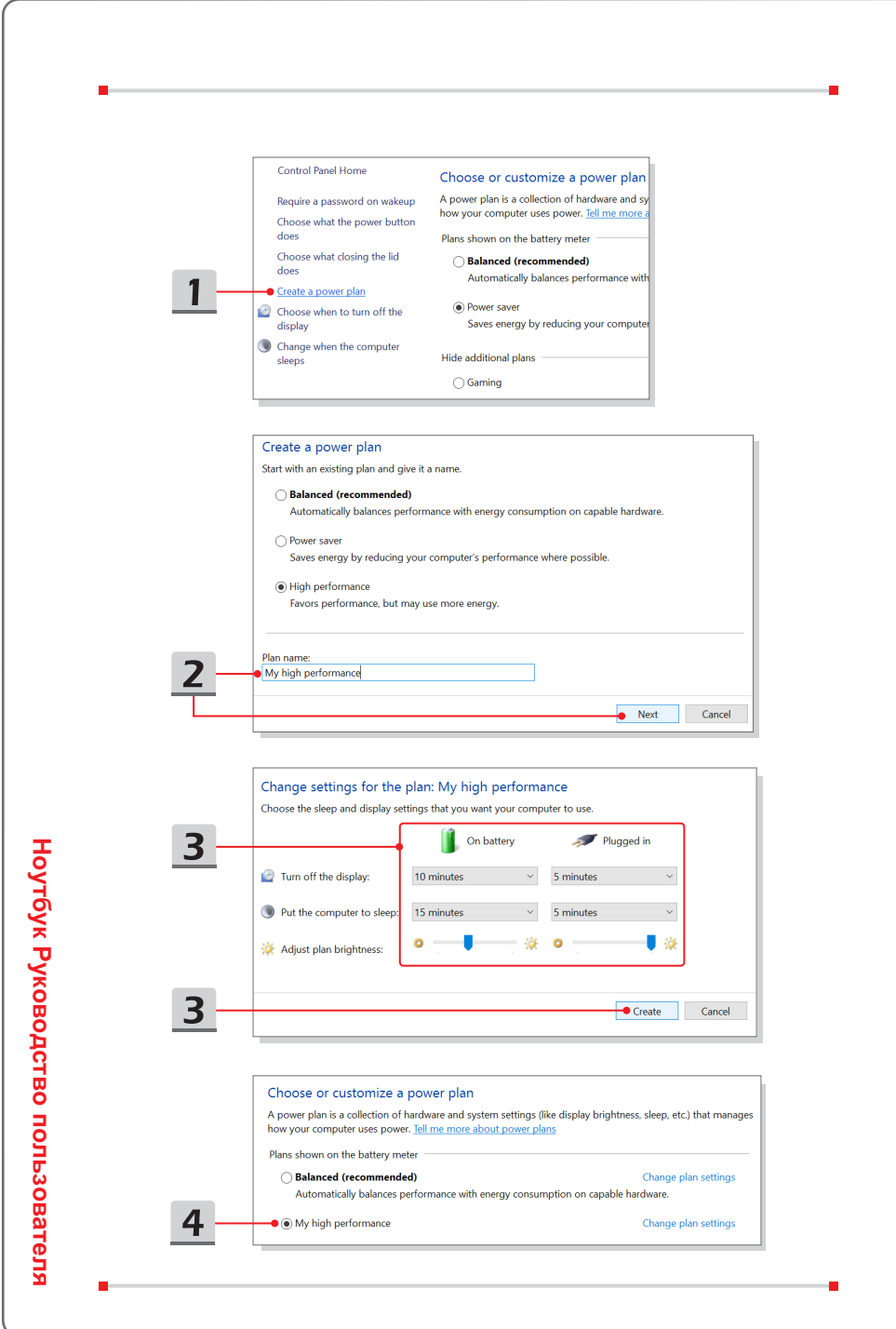

#### **3-10**

# <span id="page-40-0"></span>**Использование Тачпад**

Встроенный в ноутбук тачпад представляет собой устройство управления указателем, аналогичное стандартной мыши, и позволяет управлять ноутбуком, путем перемещения курсора на экране и осуществлять выбор двумя кнопками.

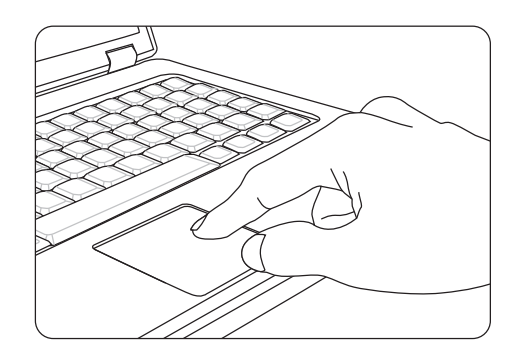

▶ Настройка тачпада

Тачпад можно настроить в соответствии со своими потребностями. Например, если вы левша, можно поменять местами функции левой и правой кнопок. Кроме того, можно изменять размер, форму, скорость перемещения и другие параметры указателя на экране.

Для настройки сенсорной панели можно использовать стандартный драйвер Microsoft или IBM PS/2 в операционной системе Windows. Элемент Свойства мыши в Панели управления позволяет изменять настройки указателя.

▶ Позиционирование и перемещение указателя

Поместите палец (обычно указательный) на тачпад. Прямоугольная сенсорная панель тачпада будет служить подобно миниатюрной копии дисплея. При перемещении пальца по поверхности тачпада курсор перемещается в соответствующее место на экране. При достижении края панели поднимите палец и поместите его в подходящее место сенсорной панели для продолжения перемещения.

#### ▶ Указание и щелчок

Переместив курсор в положение над значком, пунктом меню или требуемой командой, просто слегка коснитесь тачпада или нажмите левую кнопку для осуществления выбора. Эта процедура указания и щелчка является основной операцией управления ноутбуком. В отличие от традиционного устройства указания, например мыши, вся сенсорная панель может выполнять функцию левой кнопки, поэтому каждое касание сенсорной панели аналогично нажатию левой кнопки. Двойное быстрое касание сенсорной панели позволяет выполнить двойной щелчок.

#### ▶ Перетаскивание

Можно перемещать файлы или объекты в ноутбуке с помощью функции перетаскивания. Для этого наведите курсор на нужный объект и дважды слегка коснитесь сенсорной панели, не поднимая с нее палец после второго касания. Теперь можно перетащить выбранный объект в нужное место, перемещая палец по сенсорной панели, а затем поднять палец с панели, чтобы оставить объект на новом месте. Либо можно нажать и удерживать левую кнопку при выборе объекта, а затем переместить палец в нужное место, после чего отпустить левую кнопку для завершения операции перетаскивания.

# <span id="page-42-0"></span>**Накопители HDD и SSD**

В этом ноутбуке может быть установлен жесткий диск (HDD) или твердотельный накопитель (SSD) в зависимости от приобретенной модели ноутбука.

Жесткий диск и твердотельный накопитель являются устройствами хранения данных и используются для записи и последующего извлечения информации в цифровом виде. Большинство твердотельных накопителей используют флэшпамять типа NAND, имеют более высокие скорости чтения/записи данных, а также низкое энергопотребление по сравнению с традиционными HDD. Не пытайтесь снять или установить жесткий диск или твердотельный накопитель, когда ноутбук включен. Для замены жестких дисков и твердотельных накопителей, пожалуйста, обратитесь к уполномоченному дилеру или в сервисный центр.

# **Слот M.2 SSD**

В ноутбуке может быть установлен слот M.2 SSD для карт M.2 SSD, которые совместимы с интерфейсами SATA или PCIe. Для получения информации о характеристиках M.2 устройств, а также их установке, пожалуйста, обратитесь к уполномоченному дилеру или в сервисный центр.

# <span id="page-43-0"></span>Подключение к Интернету

#### Беспроводная сеть

Беспроводная сеть Wireless LAN, обеспечивает беспроводную, высокоскоростную передачу данных. С помощью функции Беспроводная сеть можно подключиться к Интернету без использования каких-либо кабелей. Пожалуйста, следуйте указаниям ниже, чтобы настроить подключение к беспроводной сети.

- Подключение к беспроводной сети
	- 1. Перейдите на Рабочий стол. Найдите значок СС в правом нижнем углу панели задач и щелкните по нему, чтобы открыть меню настроек сети.
	- 2. Среди предложенных опций [Wi-Fi] и [Airplane mode] в настройках сети, выберите [Wi-Fi].
	- 3. Для подключения к Интернет, из списка беспроводных сетей выберите сеть, к которой хотите подключиться и нажмите [Connect].
	- 4. Для подключения к выбранной сети может потребоваться ключ безопасности. Для продолжения щелкните [Next].

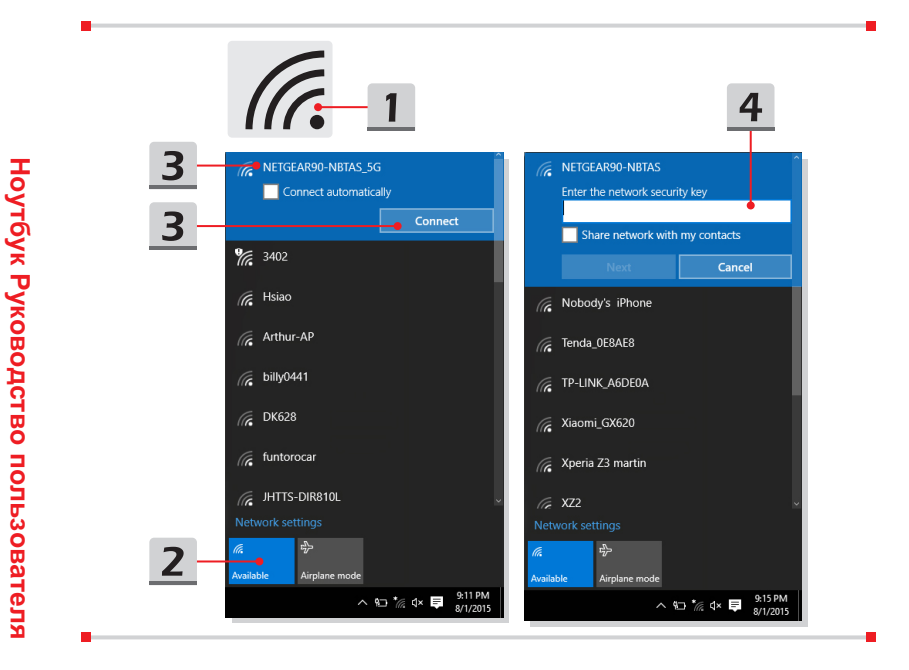

▶ Проверка состояния беспроводной сети При включение режима «В самолете» происходит автоматическое

отключение от беспроводной сети. Перед настройкой подключения к беспроводной сети, убедитесь, что режим «В самолете» выключен.

- 1. Перейдите на Рабочий стол. Найдите значок  $\mathbb{Z}$  в правом нижнем углу панели задач и щелкните по нему, чтобы развернуть меню настроек сети.
- 2. Проверьте доступен ли режим беспроводной сети в настройках сети.
- 3. Или найдите значок [SCM] в правом нижнем углу панели задач и щелкните по нему, чтобы развернуть главное окно System Control Manager. Проверьте включен ли режим беспроводной сети.

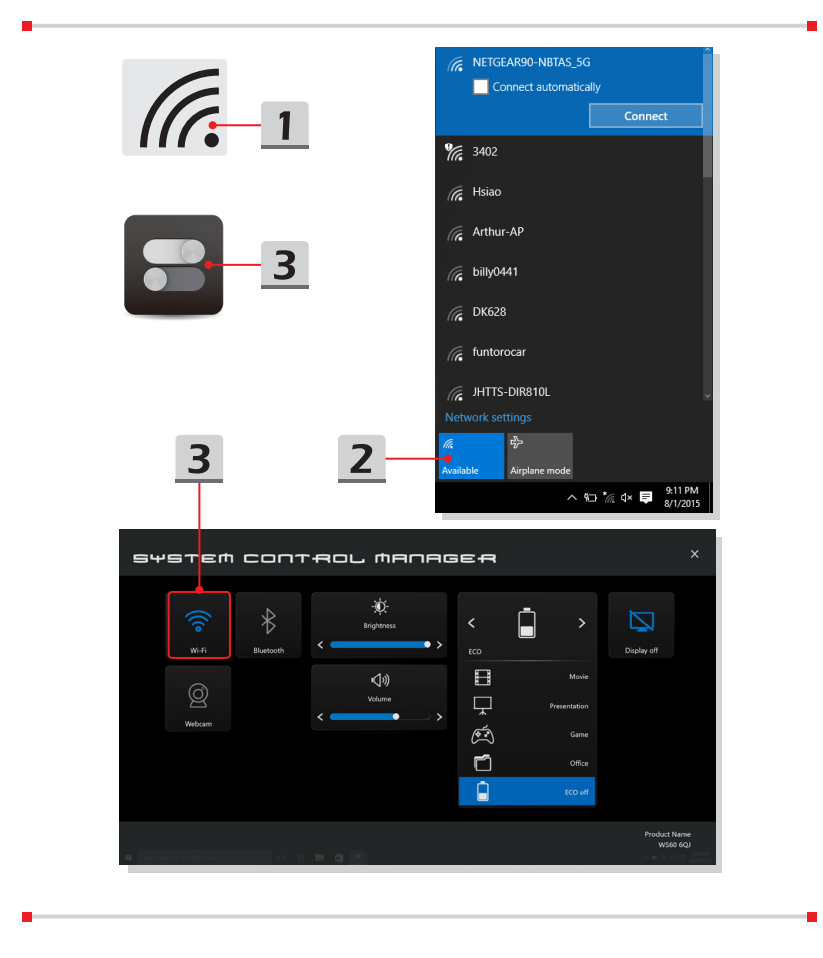

# <span id="page-45-0"></span>Проводная сеть

Подключение к сети Интернет осуществляется при помощи кабелей, подключенных к соответвующим сетевым адаптерам. Перед установкой подключения Dvnamic IP/PPPoE, Broadband (PPPoE) или Static IP, пожалуйста. обратитесь к поставщику услуг интернета (ISP) или к администратору сети для помощи в настройке подключения к сети Интернет.

- Соединения Dynamic IP/PPPoE
	- 1. Перейдите на Рабочий стол. Найдите значок Нид в правом нижнем углу панели задач и щелкните по нему, а затем щелкните правой кнопкой мыши и выберите [Open Network and Sharing Center].
	- 2. Выберите [Change adapter settings].
	- 3. Щелкните правой кнопкой мыши на [Ethernet] и выберите [Properties] из выпадающего меню.
	- 4 В окне Ethernet Properties выберите вкладку [Сеть] и выберите значение [Internet Protocol Version 4 (TCP/IPv4)]. Затем щелкните [Properties], чтобы продолжить.
	- 5. Выберите вкладку [General], нажмите кнопку [Obtain an IP address automatically] и [Obtain DNS server address automatically]. Затем нажмите ГОК1.

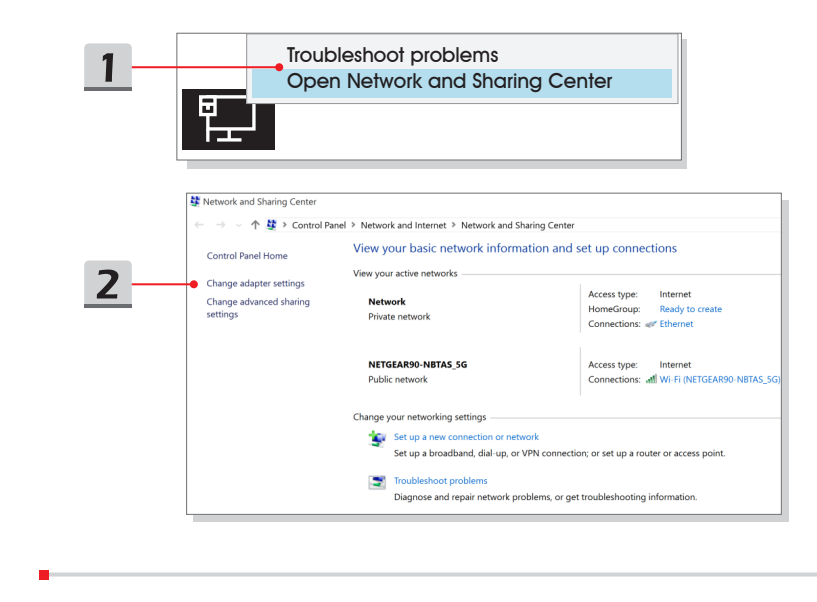

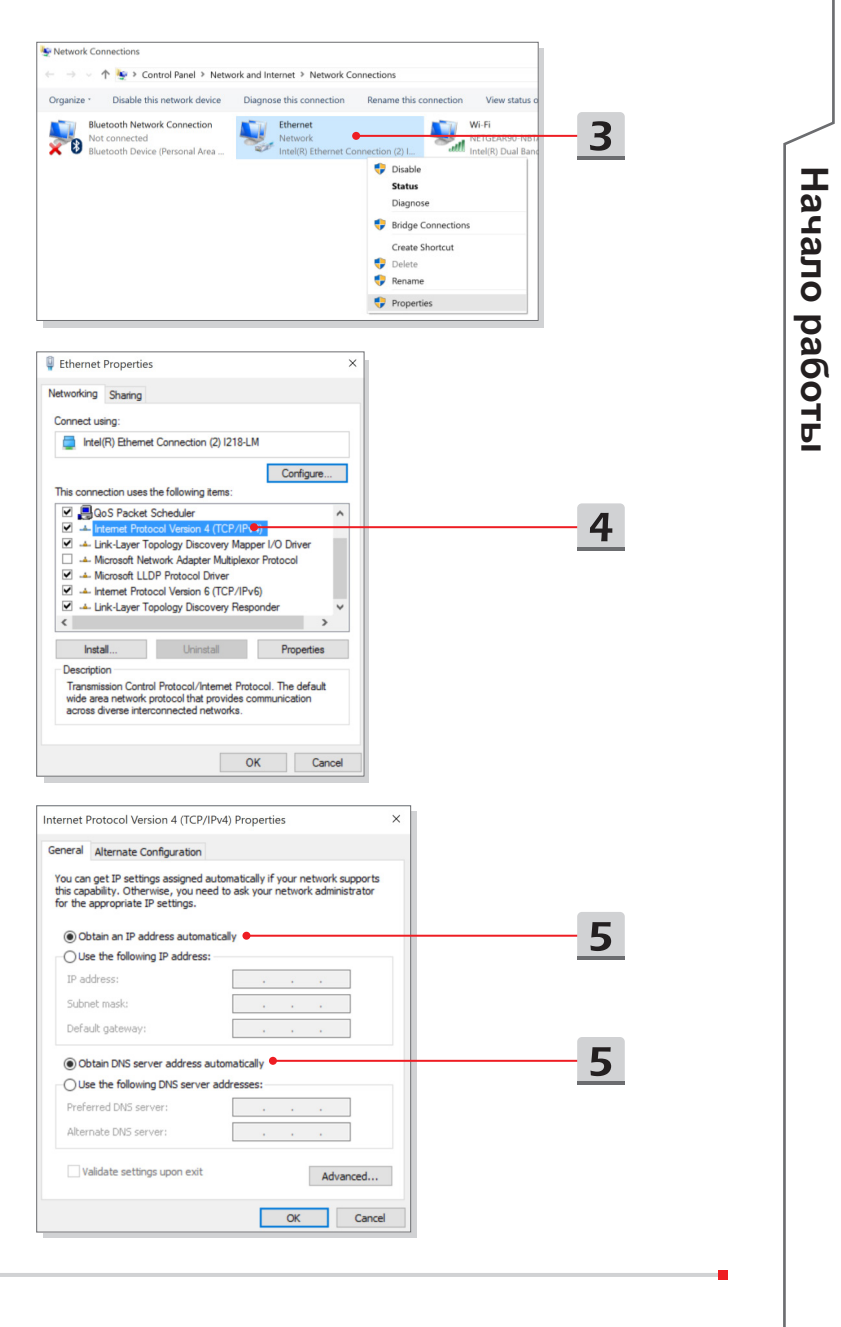

**3-17**

- ▶ Подключение к сети Интернет при помощи Broadband (PPPoE)
	- 1. Перейдите на Рабочий стол. Найдите значок  $\mathbb{Z}$ в правом нижнем углу панели задач и щелкните по нему, а затем щелкните правой кнопкой мыши и выберите [Open Network and Sharing Center].
	- 2. Выберите [Set up a new connection or network] в разделе [Change your networking settings].
	- 3. Выберите [Connect to the Internet], а затем нажмите кнопку [Next].
	- 4. Нажмите кнопку [Broadband (PPPoE)].
	- 5. Заполните Имя пользователя, Пароль и поле Cоединения. Нажмите кнопку [Connect].

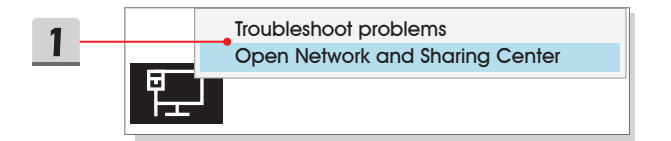

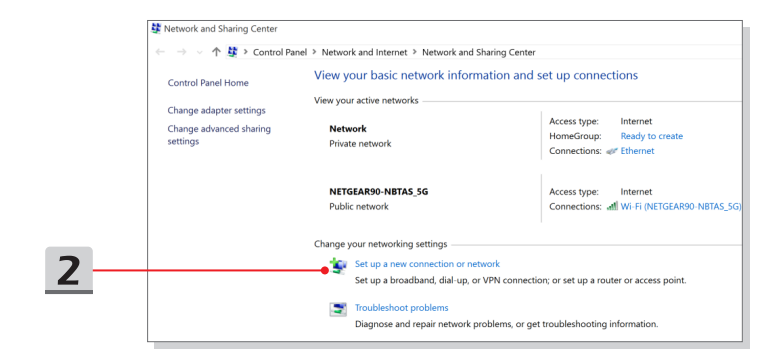

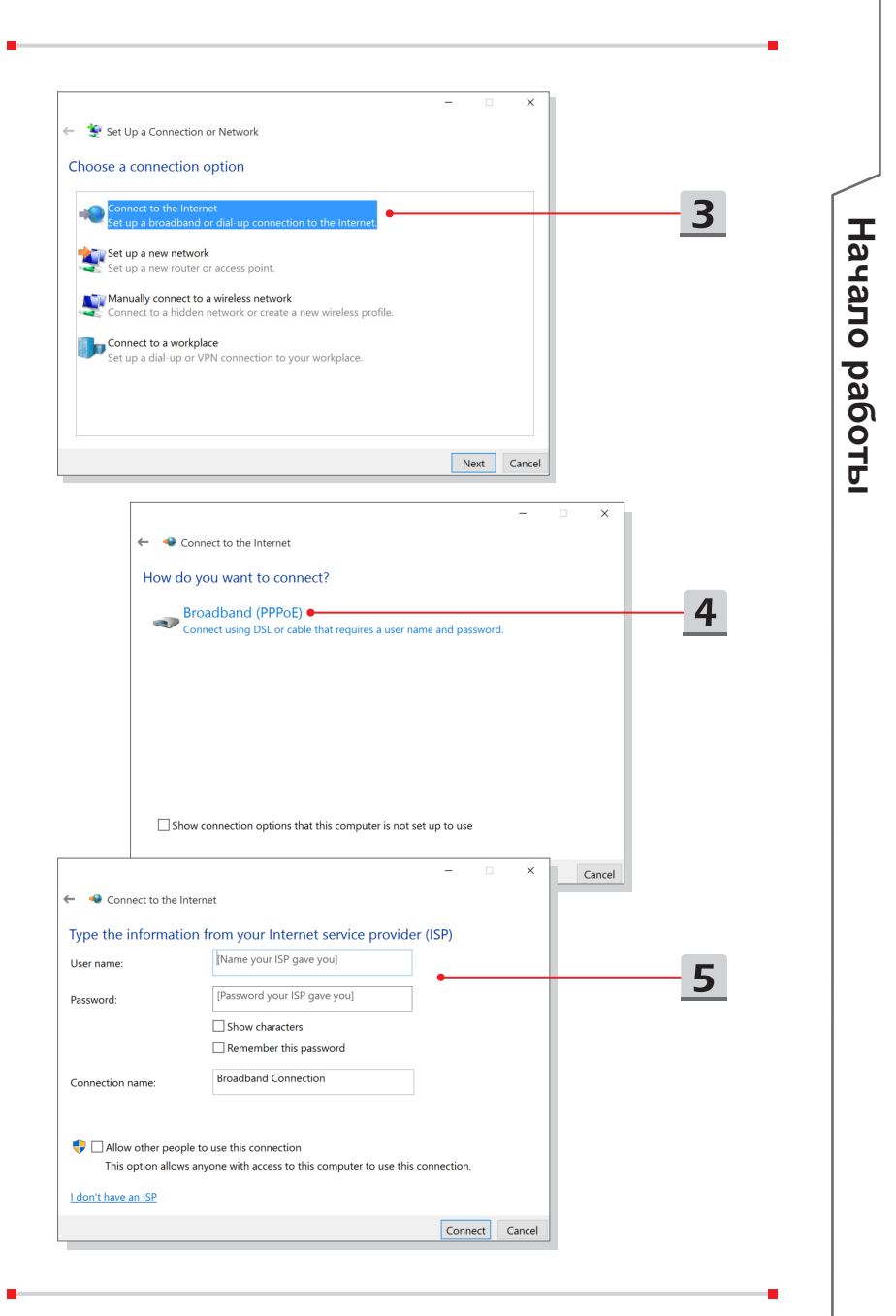

- Подключение к сети Интернет при помощи статического IP
	- 1. Выполните описанные выше шаги с 1 по 4 в [Соединения Dynamic IP/ PPPoE].
	- 2. Выберите вкладку [General] и нажмите [Use the following IP address] и [Use the following DNS server addresses]. Вам будет предложено ввести IP адрес, маску подсети и шлюз по умолчанию в пустые поля, затем нажмите [ОК].

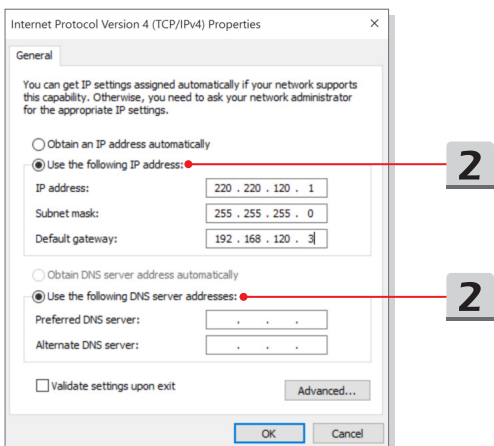

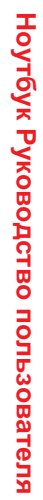

# Начало работы **Начало работы**

# <span id="page-50-0"></span>**Настройка соединения Bluetooth**

Сопряжение Bluetooth устройств- это процесс, в котором два устройства с поддержкой Bluetooth взаимодействуют друг с другом через установленное соединение.

### **Активация Bluetooth соединения**

- ▶ Проверка состояния Bluetooth Если включен режим «В самолете», Bluetooth будет автоматически выключен. Перед настройкой подключения Bluetooth, убедитесь, что режим «В самолете» выключен.
	- 1. Перейдите на Рабочий стол. Найдите значок **Влевом нижнем углу** панели задач и щелкните по нему.
	- 2. Выберите [Settings], а затем перейдите к [Devices/ Bluetooth], чтобы проверить, доступно ли подключение Bluetooth.
	- 3. Переведите выключатель Bluetooth в положение [On].
	- 4. Или найдите значок [SCM] в правом нижнем углу панели задач и щелкните по нему, чтобы развернуть главное окно System Control Manager. Проверьте, включен ли выключатель Bluetooth.

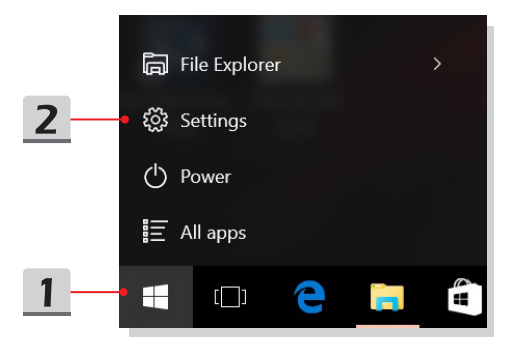

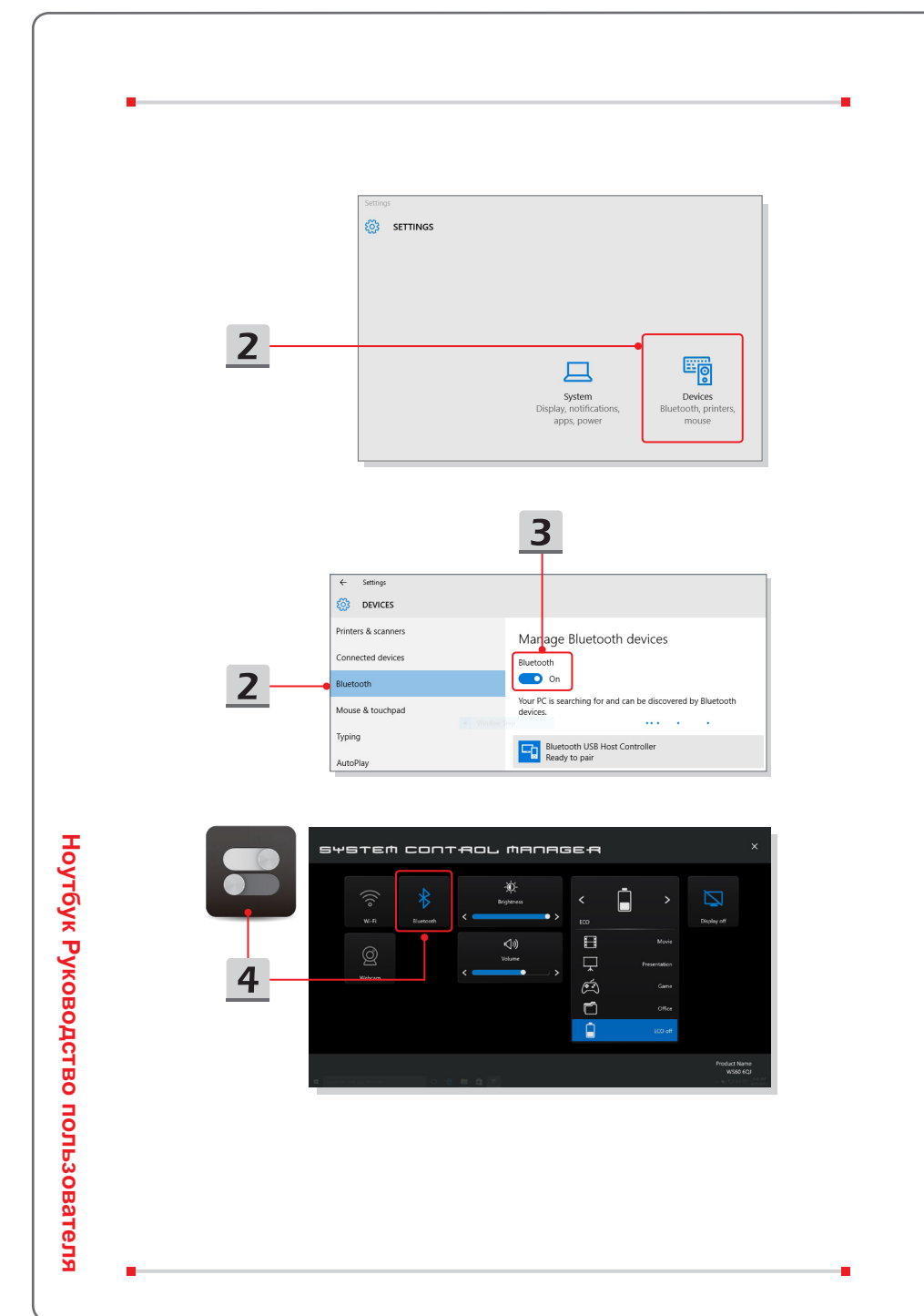

**3-22**

- Сопряжение устройств Bluetooth
	- 1. Перейдите на рабочий стол. Найдите значок [Bluetooth] в правом нижнем углу панели задач и кликните по нему.
	- 2. Выберите [Add a Bluetooth Device].
	- 3. Выберите соединение Bluetooth из списка доступных сетей.
	- 4. Нажмите кнопку [Pair] для продолжения.
	- 5. Удостоверьтесь, что пароли для Bluetooth подключения на ноутбуке и выбранном устройстве совпадают. Далее нажмите [Yes], чтобы закончить.

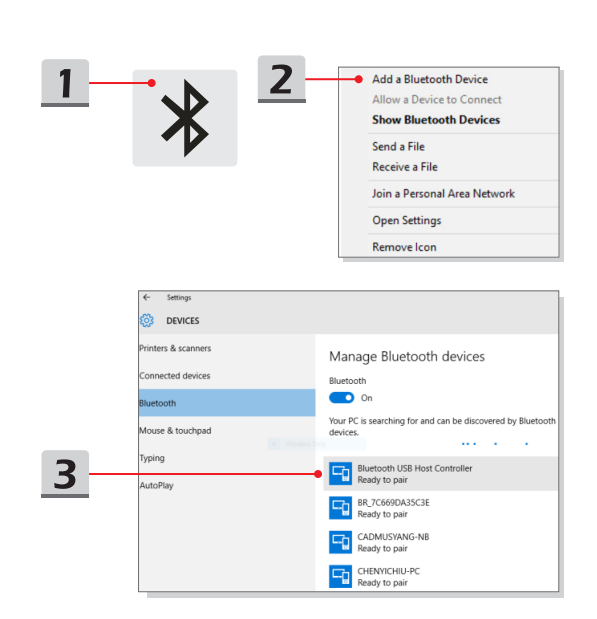

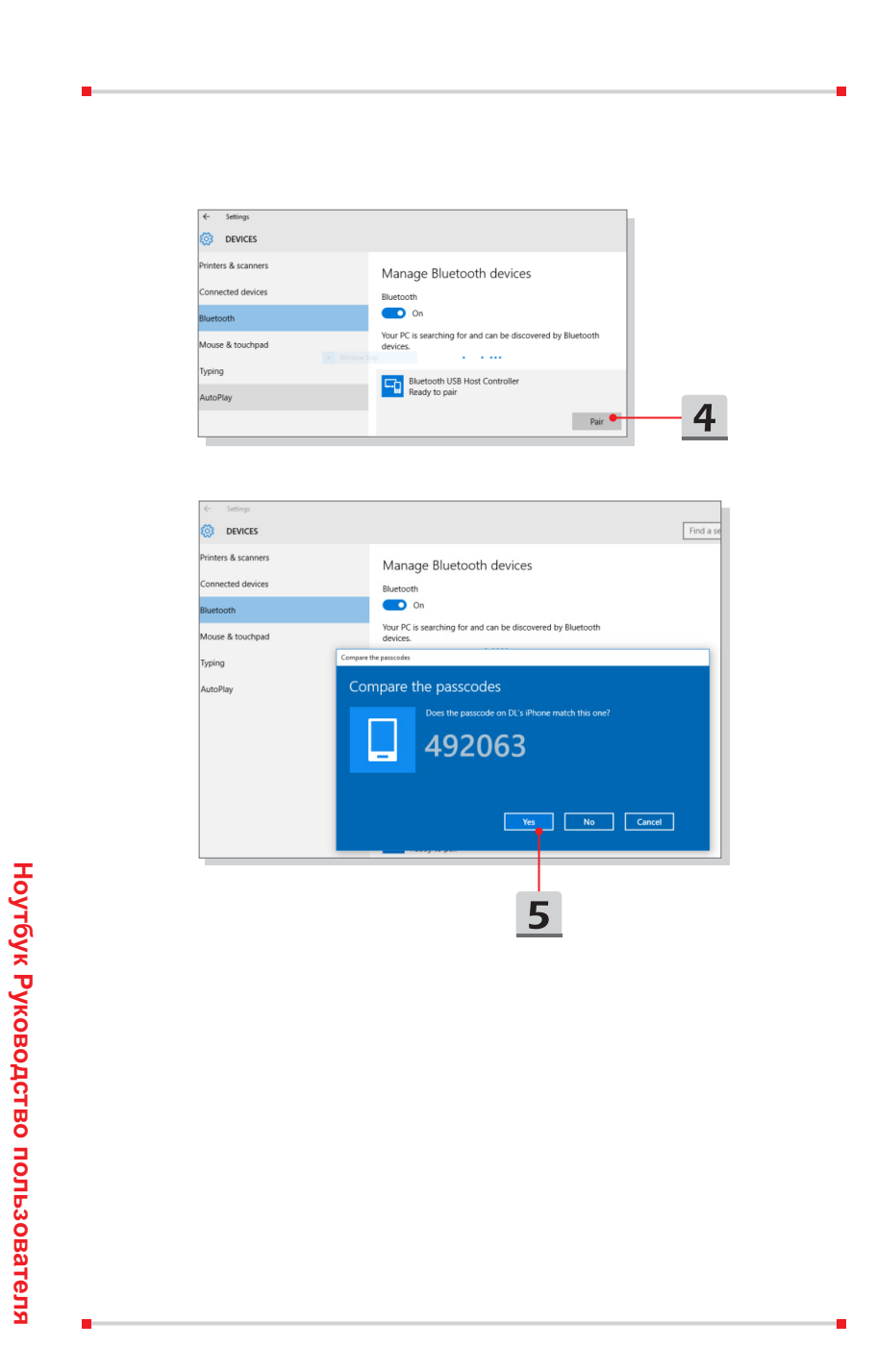

# Hayano pa6orы **Начало работы**

# <span id="page-54-0"></span>**Подключение внешних устройств**

Ваш ноутбук оснащен различными портами ввода/вывода, такими как USB, HDMI, DisplayPort и mini DisplayPort. Пользователи могут подключить к ноутбуку различные периферийные устройства.

Для подключения внешних устройств обратитесь к руководству пользователя на соответствующее устройство, и только после этого подключайте устройство к ноутбуку. Данный ноутбук способен автоматически обнаруживать подключение внешних устройств. При невозможности автоматического определения устройства выполните его подключение в ручную. Для этого зайдите в [Меню Пуск / Панель управления / Оборудование и звук / Добавить устройство].

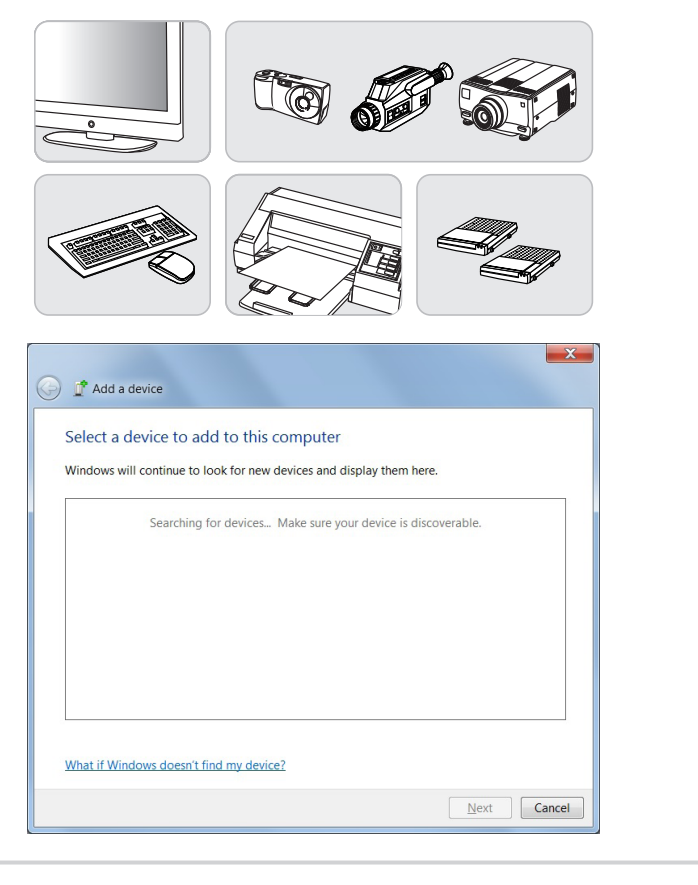

# <span id="page-55-0"></span>**Выбор режима загрузки в BIOS**

- 1. Включите питание системы. Как только на экране появится логотип, сразу нажмите клавишу DEL и войдите в меню BIOS.
- 2. Переместите курсор на вкладку [Загрузка], затем выберите [Выбор режима загрузки] в конфигурации загрузки.
- 3. Операционная система поддерживает интерфейс UEFI BIOS (Windows 10 и Windows 8.1). В большинстве случаев рекомендуется выбирать [UEFI].
- 4. Для Windows 7 и предыдущих версий Windows, выберите режим [Legacy].

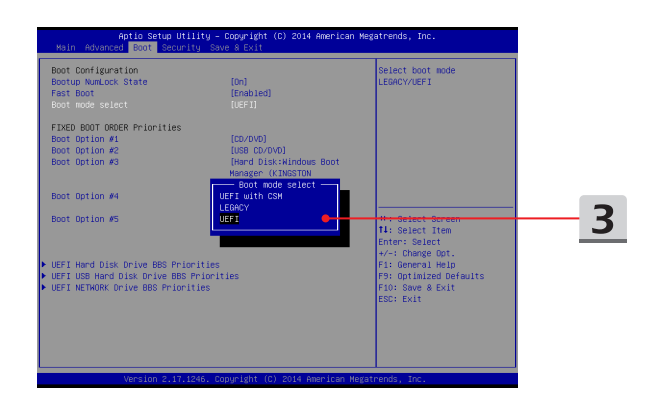

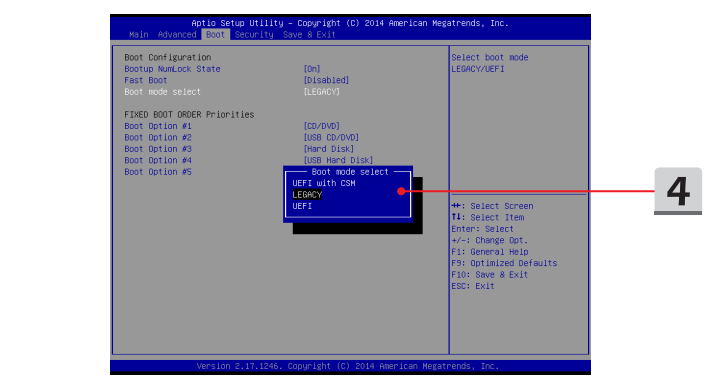

# <span id="page-56-0"></span>**Видео: Как восстановить операционную систему Windows 10 на ноутбуках MSI**

Смотрите видео, чтобы узнать как восстановить операционную систему Windows 10 с помощью функции [F3 Recovery] и [Hacтроек Windows 10 ] по адресу: https://www.youtube.com/watch?v=hSrK6xAQooU.

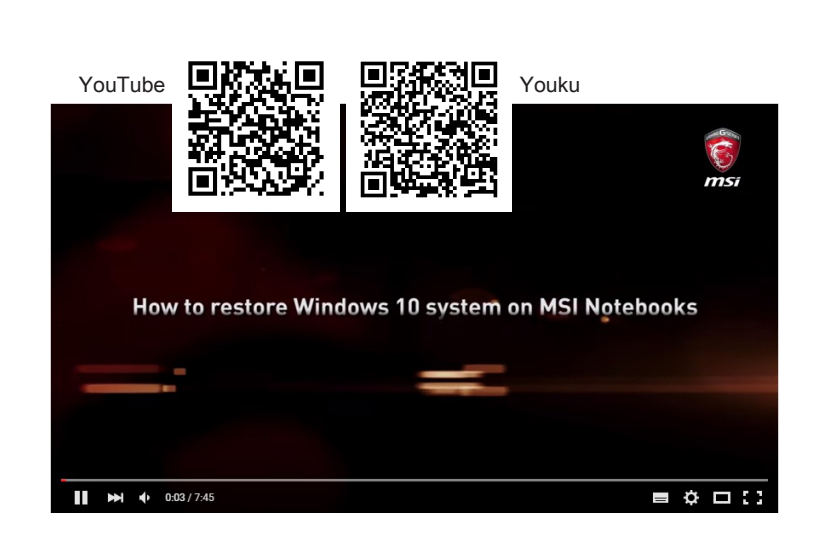

# <span id="page-57-0"></span>**Видео: Использование MSI One Touch Install**

MSI **"One Touch Install"** – это приложение, которое позволяет пользователям при помощи одного щелчка мыши устанавливать все необходимые драйверы на ноутбуках MSI.

Смотрите видео инструкцию по адресу: Windows 10/ 8.1: https://www.youtube.com/watch?v=ERItRaJUKQs

Windows 7: https://www.youtube.com/watch?v=43lnM4m-500

Windows 10/ 8.1

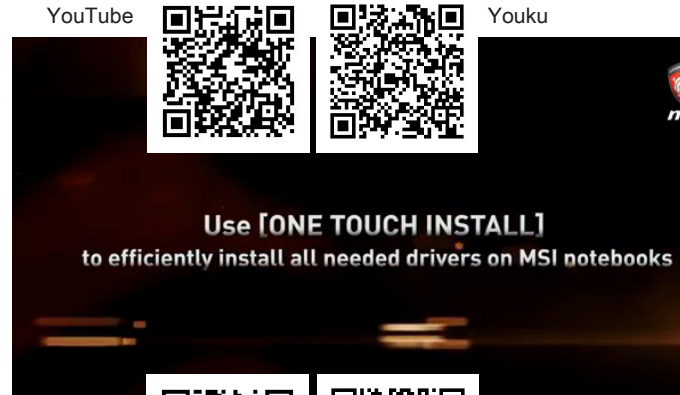

Ноутбук Руководство пользователя **Ноутбук Руководство пользователя**

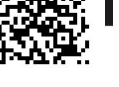

YouTube **FILLY WAS FILLY TOUKU** 

● ■ 章 □!

Windows 7

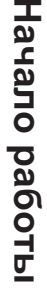

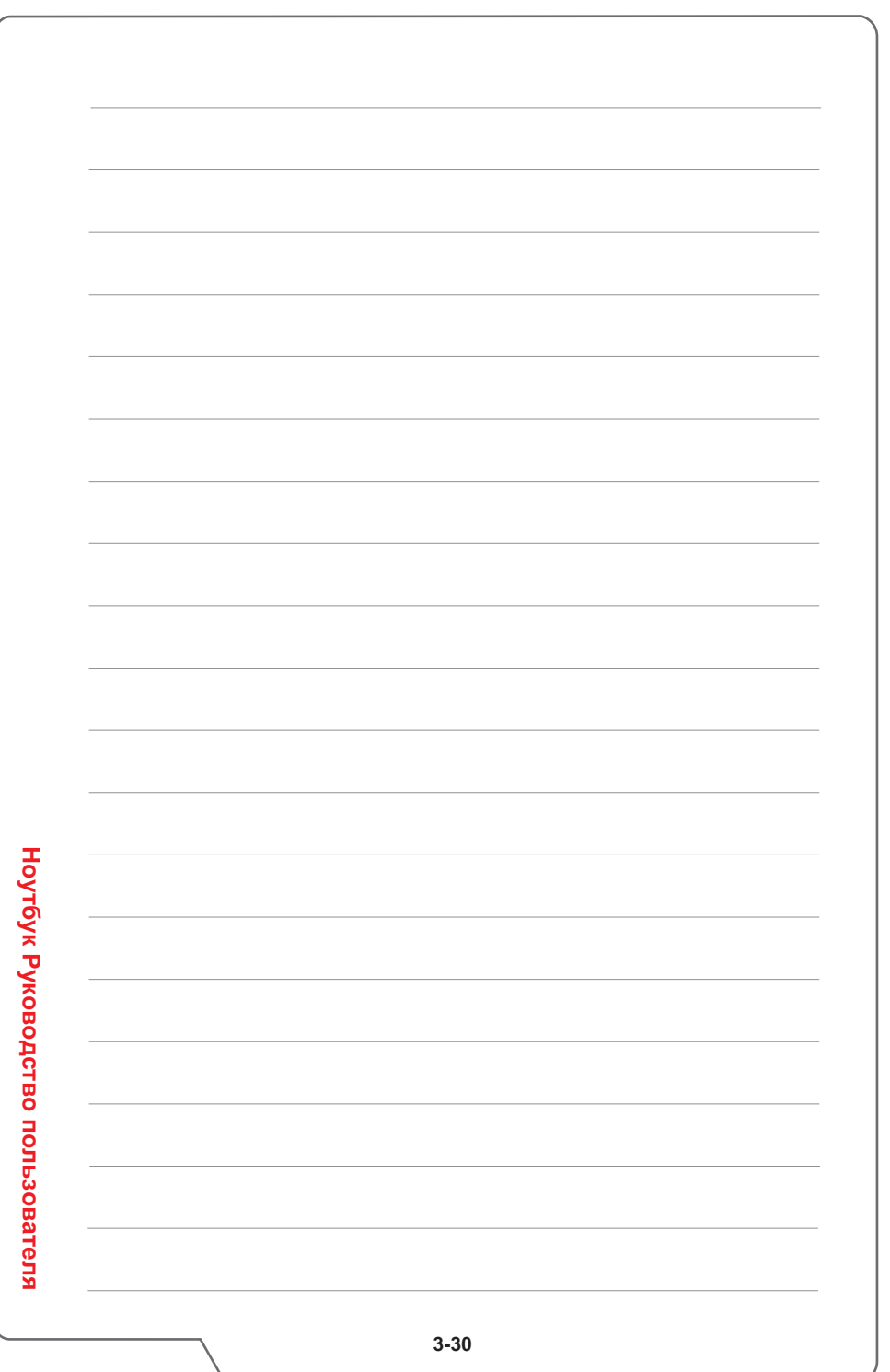

# <span id="page-60-0"></span>ПРИЛОЖЕНИЕ К **РУКОВОДСТВУ ПОЛЬЗОВАТЕЛЯ**

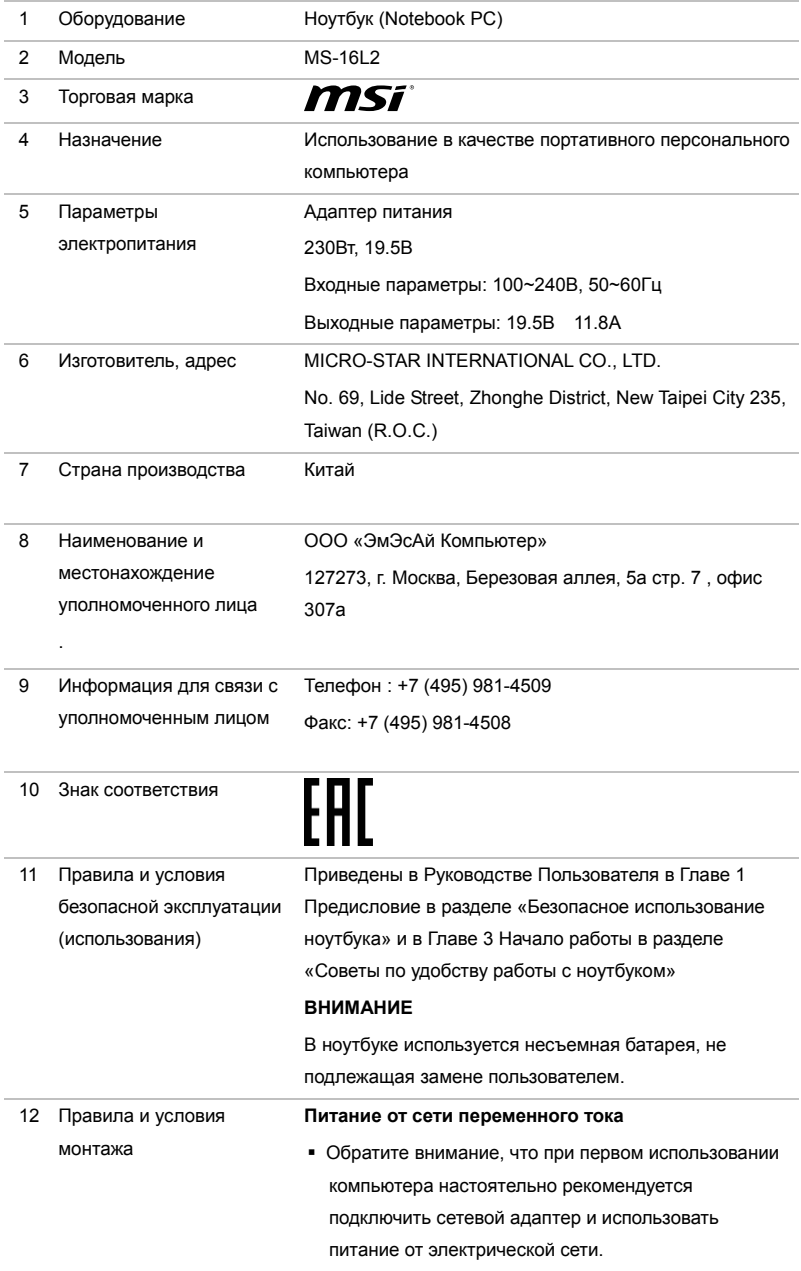

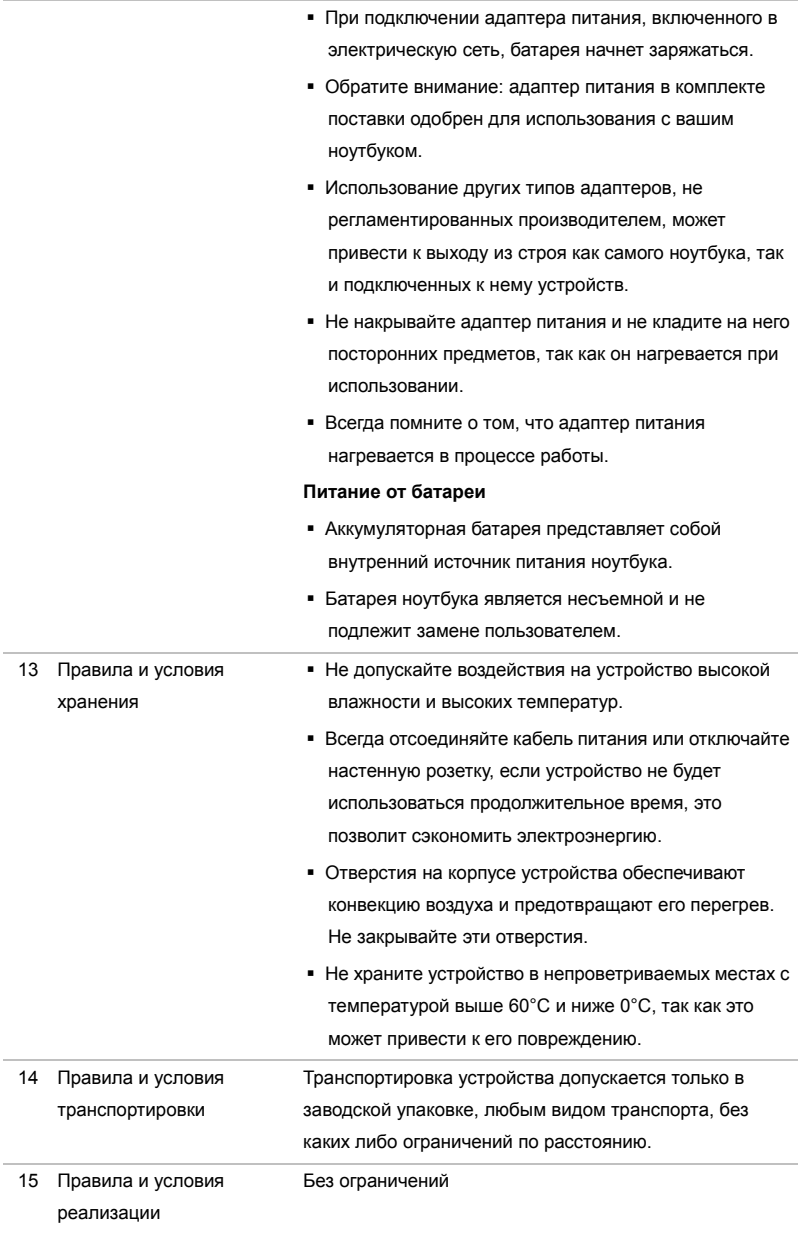

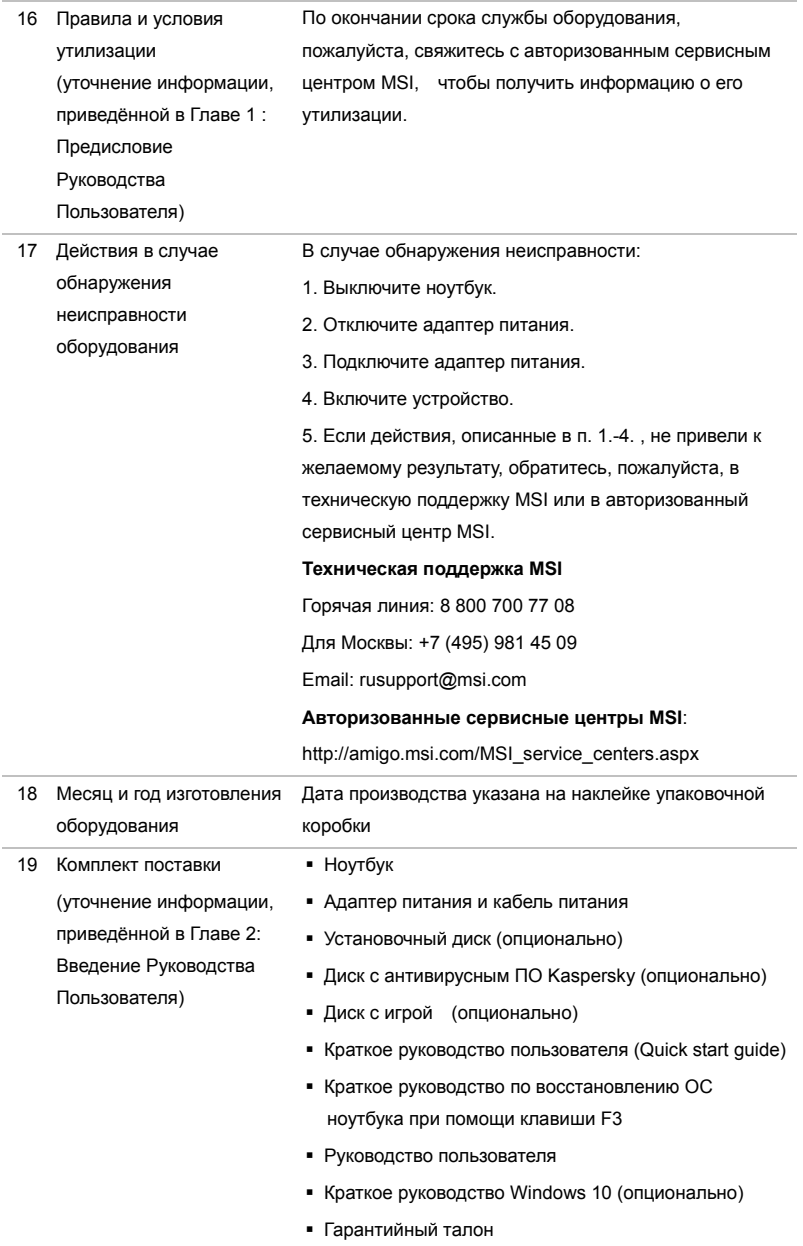

- Сервисная книжка
- Защитный чехол для ноутбука (опционально)

Изготовитель вправе внести незначительные изменения в комплект поставки. Уточняйте, пожалуйста, комплект поставки у местного поставщика и (или) продавца

Уважаемый Пользователь ! Благодарим Вас за то, что выбрали Ноутбук MSI